# 使用手冊 使用手冊

# FORIS **FS2333**

彩色液晶顯示器 彩色液晶顯示器

### 重要

請仔細閱讀使用手冊,掌握安全及正確 的使用方法。

最新的使用手冊可從我們的網站下載 http://www.eizo.com.tw

### 安全性須知

#### 關於顯示器的注意事項

### 目錄

- 第 1 章 特色與介紹
	- 1-1 特色 1-2 控制和功能
		- 1-3 EIZO LCD Utility Disk 1-4 基本操作和功能

#### 第 2 章 調整螢幕

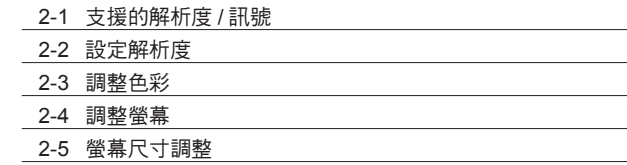

### 第 3 章 設定

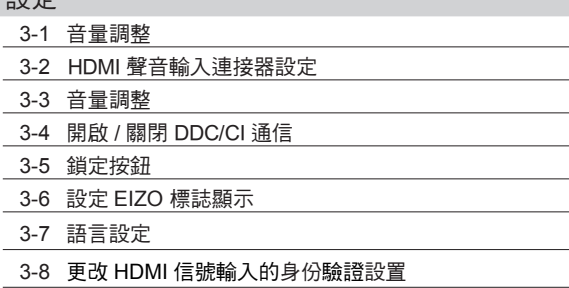

3-9 將顯示器復原到出廠設定

### 第 4 章 使用 Smart 功能

4-1 使用 Smart 功能 "Smart Detection" "Smart Resolution" "Smart Insight"

- 第 5 章 節能功能
	- 5-1 省電設定
	- 5-2 電源指示燈設定
	- 5-3 開啟 / 關閉自動亮度調節設定 "Auto EcoView"
	- 5-4 減少反光"EcoView Optimizer"
	- 5-5 檢查節能等級
	- 5-6 自動關閉顯示器電源"關閉定時器"

#### 第 6 章 連結外部設備

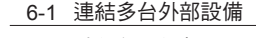

6-2 連結外置揚聲器

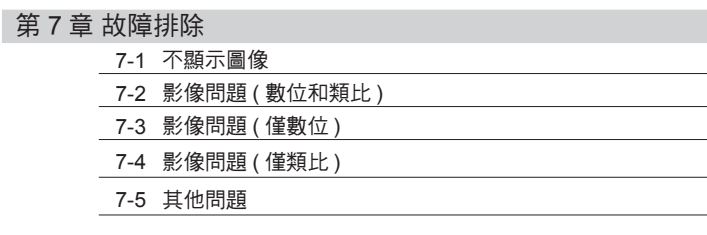

#### 第 8 章 參考

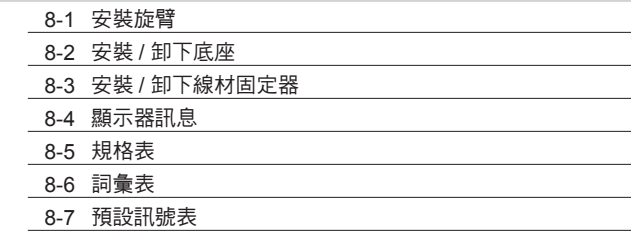

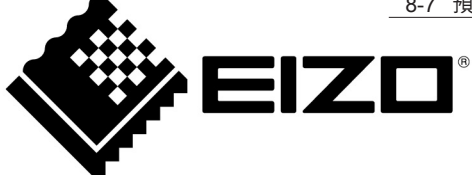

根據銷售地區不同,產品規格可能也會變化。 請在使用販售當地地區語言編寫的手冊中確認規格。

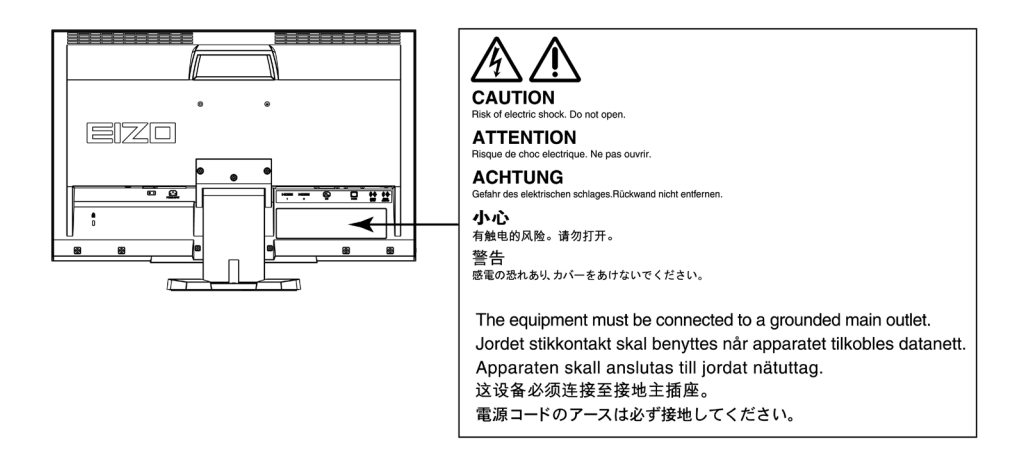

### 安全符號

本手冊使用的安全符號如下。它們表示重要訊息,請仔細閱讀。

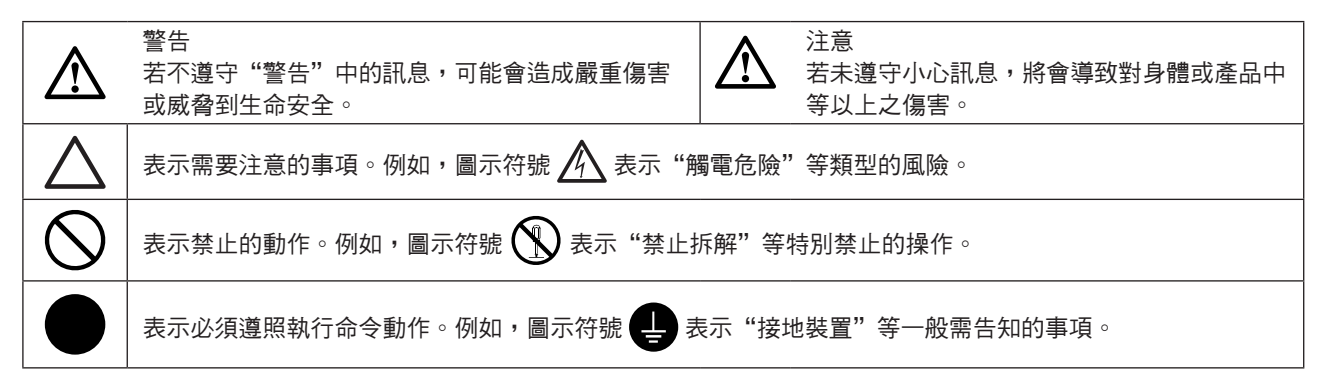

顯示器所攜帶的用戶手冊為英文版因此仍有誤解請遵照英文版的說明

1. 禁止拷貝本手冊

2. 本手冊內容的改變無須任何通知

3. 如仍有錯誤或不足請與我們聯繫

中文翻譯 Translation Copyright(c) 雄浪國際股份有限公司

著作權© 2012 由EIZO NANAO CORPORATION 版權擁有。

未經EIZO NANAO CORPORATION書面允許不得複製,保存於可恢復系統或通過電子機械或其它任何手段 進行傳輸,除根據事先達成的協議,對於已提交的資料和訊息,EIZO NANAO CORPORATION 不負責保密 責任,本公司將盡力提供全新訊息,但請注意本手冊如有變化,恕不另行通知。

### 重要

- 本產品只限於台灣地區內使用,若在指定地區外使用 不保證其產品功能完整性。
- 使用前,請閱讀本手冊並且注意警告說明,以保證產 品壽命和使用者安全 。

警告

如果產品出現冒煙、有燃燒的焦味或發出奇怪的聲 音,請立即關閉電源並與供應商連絡。 使用品質不良的產品可能會導致危險。

不能任意拆卸產品或改裝設備。 拆卸或改裝可能會導致電擊或產品燒毀。

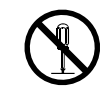

所有產品服務必須由合格的工作人員執行。 請不要嘗試自行拆解、維修產品,容易造成電擊或其 它的危險。

小型物品與各式液體請不要放置於產品附近。 小型物品可能會意外的經由通風口掉進產品內部,容 易造成火災,電擊或產品其它的損壞,如果物品或液 體掉入/溢出進入產入內部,請直接拔除電源線,並且 請合格的服務工程師檢查產品。

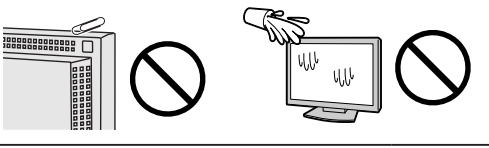

請將產品置於堅固平穩的表面上。

將設備放置於不平穩的表面上,可能會掉落導致物品 的損害。

當產品已經掉落,請通知經銷商,不要繼續使用損壞 的產品,使用損壞的產品容易導致電擊或火災。

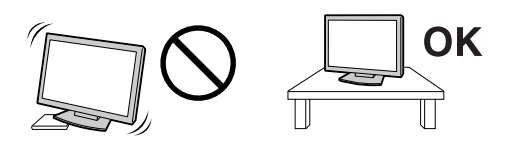

請將產品安裝於適當的位置 否則可能會導致電擊或火災。

- •請勿放置於室外。
- •請勿放置於運輸系統中(船、飛機、火車、汽車 等)。
- •請勿放置於充滿灰塵或潮濕的環境。
- •禁止將設備放置在水滴可濺到螢幕的位置(浴室、 廚房等)。
- •請勿放置於蒸氣出口處。
- •請勿放置於會發熱的設備附近。
- •禁止將設備放置在陽光可直射本產品的位置上。
- •請勿放置在易燃的氣體環境中。

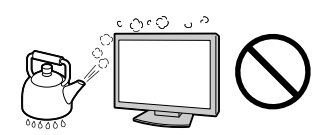

為防止窒息的危險,請將塑膠袋放置於孩童無法取得 的地方。

請使用包裝內的電源線,並且確實的連接到插頭上。 否則容易發生火災或電擊。

電源:100-120/200-240 V AC 50/60Hz

當需拔掉電源線時,請握緊插頭並拔出。 請勿猛拉電源線,可能會導致著火或電擊。

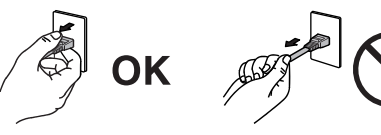

此設備電源必須連接到地線。 否則容易發生火災或電擊。

使用正確的電壓。

- 此設備只能使用指定電壓,連接到不同於說明書的 電壓可能會導致火災、電擊或其他損害。
- •請勿使線路超過負荷,這可能會導致著火或電擊。

小心使用電線。

- 請勿將電線放在產品下或其他重物下。
- 請勿拉或纏繞電線。

如果電線受到損害,請馬上停止使用,受損的 電線可能會導致著火或電擊。

安裝附加支架時,請參考使用手冊並使用包裝內部的 請按照規定的正確方法搬運或放置本裝置。 螺絲來進行安裝。 • 搬運本裝置時,右圖所示 由底部抓緊裝置。 否則會導致安裝失敗,可能會帶來傷害或產品損害, OK 如果零件掉落,請詢問你的經銷商,請勿繼續使用損 害的產品,使用受損的產品會導致火災或電擊。 • 對於背面帶有把手 的型號,請抓住把 請注意遙控器的電池使用 (只限有遙控器的顯示器) 手時請牢牢抓握住 勿做可能會導致電池爆炸,漏液流出或是燒傷。 顯示器底部,以抓 • 請勿將電池拆開,加熱,短路,或浸泡在水中。 握住顯示器,如右 ΩK • 請以正確的方向安裝或更換電池。 圖所示。 • 當更換電池時請使用相同類型和型號的電池。 • 當更換電池時請在同一個時間替換相同品牌和種 • 由於本裝置體積、 類的電池。 重量較大,因此請 勿單人打開包裝或 • 用正(+)和負號(-)的正確的方向安裝電池。 搬運。 • 請勿使用外層損壞的電池。 • 請在指定的處置區處理您的電池。 設備跌落可能會造成人體傷害或設備損壞。 請保持遙控器電池與嬰兒和兒童之間的距離 (只限有遙 請勿堵塞通風口。 控器的顯示器) • 請勿將書本或其他紙張放在通風口。 避免讓嬰兒和兒童吞下電池的意外,因為可能導致窒 • 請勿將產品安裝在密封的空間。 • 請勿將產品倒放或躺放。 息或中毒。 使用以上方法堵住通風口,將會導致火災或其它傷 如果發生吞下電池的意外事件,請立即請教醫生。 害。 請勿用手直接接觸受損的LCD面板。 如果從面板滲漏的液體進入眼睛或嘴巴將會中 毒,如果皮膚或身體直接接觸液體,請徹底清 洗如果有任何病徵請洽詢你的醫師。 廢棄LCD面板的背後照明裝置中含有水銀,請依當地 請勿用潮濕的手接觸插頭。 法規處理。 用潮濕的手接觸插頭會導致電擊。 注意 使用於容易連接的電源插座。 搬運設備時請小心輕放。 以保證在出問題時可迅速拔掉插頭。 搬運時請拔掉插頭和電線,搬運時連接插頭時會產生 定期性的清潔插頭周圍區域。 危險,這可能會導致傷害或機器損害。 灰塵,水或油在插頭上的堆積可能會導致火災。 清潔產品之前切斷電源。 清潔產品如插著電源可能會導致電擊。 如果你計畫長期不使用產品,請關掉電源開關然後從 牆上的電源插座上拔掉電源線已節約能源。

### 關於顯示器的注意事項

本產品用來建立檔案,觀賞多媒體內容以及其他一般性用途。

本產品只限於台灣地區內使用,若在指定地區外使用不保證其產品功能完整性。

本產品保證在使用手冊內的用途範圍之內有效。

本使用手冊所提到的規格只適用於以下 :

• 本產品隨付的電源線。

• 我們指定的訊號線。

本產品可與我們製造或指定的選購品配合使用。

由於顯示器的電子零件的性能需要 30 分鐘才能穩定,因此在電源開啟之後,請在 30 分鐘後才開始調整顯示器。

為了降低長期使用而出現亮度變化以及保持穩定亮度,建議您降低螢幕的亮度。

當顯示器長時間顯示同一個影像的情況下再次改變畫面時會出現殘影。請使用螢幕保護程式或定時器,避免長 時間顯示同一個影像。

建議定期清潔,以保持顯示器外觀清潔和延長壽命 (請參考下頁"清潔")。

畫面可能有出現有瑕疵的像素 這些像素看起來是畫面上略黑或略亮的區域。這是由於面板的特性而不是產品問 題。有效畫素百分比:99.9994% 或更高。

LCD 面板燈管有固定的壽命,當書面變暗或開始閃爍,請通知你的經銷商。

勿用力擠壓面板或邊框,由於這會導致書面受捐,如果被壓的面板會出現黑色或白色,如果多次按壓面板會導 致面板損壞或質量下降。

請勿用鋒利的物品例如鉛筆或鋼筆壓面板,這會導致面板損壞,請勿用紙擦拭以免刮傷面板。

當監視器原本在溫度較冷的環境,移動到另一個溫度較高的環境或者室溫迅速上升時,可能有露水凝結在監視 器內部和外部。發生上述情形,請不要打開監視器並且等待凝結的露水消失,否則露水可能引起一些對監視器 的損害。

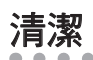

• 請勿化學劑,例如酒精、消毒液將可能導致外殼或是面板光澤度變化、變色和退色,並使顯示品質降低。

• 請勿使用稀釋劑 / 苯 / 酒精 / 乙醇 / 甲醇等粗糙清潔劑或其他強烈溶液,這些物品會傷害到面板跟外殼。

參考

注意

·建議使用選購的 ScreenCleaner 來清潔面板。

如果需要,請使用小塊軟布用水沾濕,擦拭去除機殼和面板表面上的污垢。

### 舒適地使用顯示器 舒適地使用顯示器

· 螢幕過暗或過亮可能會影響您的視力。請根據環境調整顯示器的亮度。

· 長時間盯著顯示器會使眼睛疲勞。每隔一小時讓眼睛休息十分鐘。

目錄

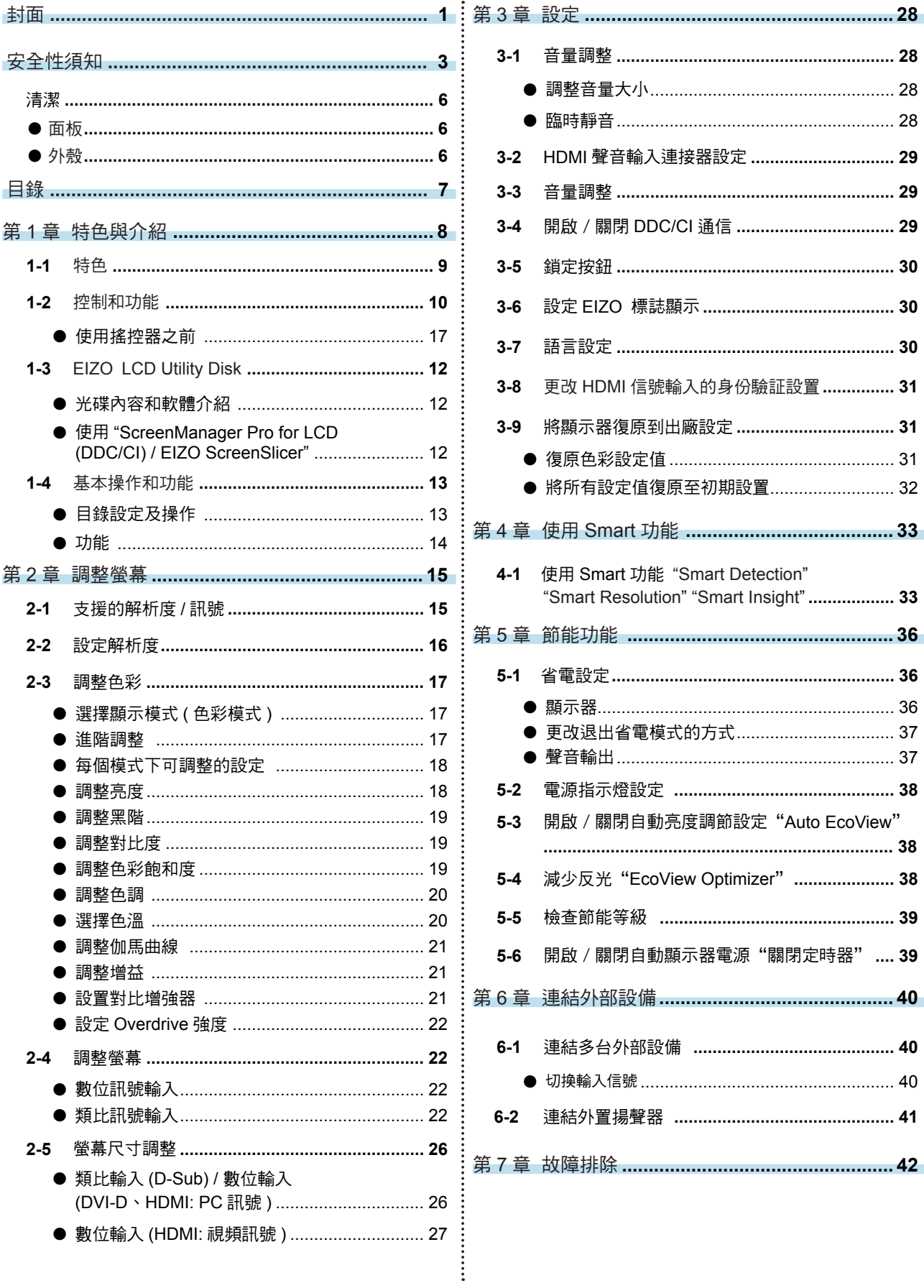

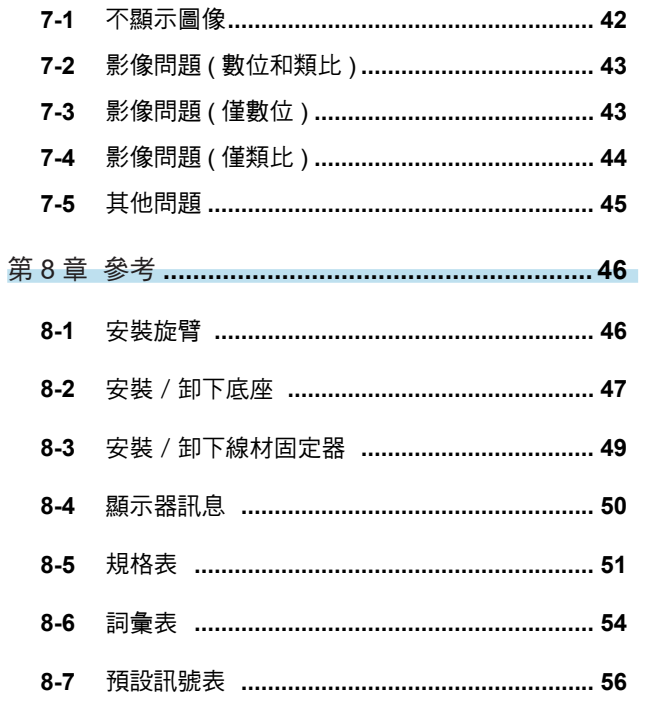

### 第 **1** 章 特色與介紹

感謝您選擇 EIZO 彩色液晶顯示器。

### **1-1.** 特色

**\*\*\*\*\*\*\*\*\*\*\*\*\*\*** 

- 23" 寬螢幕 LCD 顯示器
- 1920×1080 解析度
- IPS 面板 ( 可視角度 178°)
- HDMI 連接孔 x 2 - 適用於採用 HDMI 輸入的 PC 輸入信號,允許來自 PC 的三個不同的數位訊號輸入。
- 色彩模式功能使用者能夠針對顯示的圖像選擇最佳顯示模式。 Eco 模式在節能的同時仍具有較好的顯示性能。 參閱"選擇顯示模式 ( 色彩模式 )"( 第 17 頁 )。
- EIZO 獨特的 Smart 技術
- Smart Detection 功能 此功能允許使用者更改,營幕上的 Smart Resolution 或 Smart Insight 的顯示面積 (僅限動態圖像或整個螢幕)。
- Smart Resolution 功能
- 通過增強圖像的感知分辨率,可以更生動清晰的顯示圖像。
- 此外,透過檢測圖像的膚色、文字、及視訊區域並修正各個特徵,圖像的顯示將會更加的自然順暢。
- Smart Insight 功能
	- 此功能能分析圖像和修正每個像素的亮度,可以使暗部的圖像清晰可見。
- 參閱"第 4 章 使用 Smart 功能"( 第 33 頁 )。
- 底座移動範圍更大
	- 可以調整顯示器位置,提供更舒適的工作環境。
	- ( 倾傾斜:向上 25° / 向下 0° 、旋轉:向右 172° / 向左 172° 、可高度調整:60 mm (2.36 吋 ))
- 包括"ScreenManager Pro for LCD (DDC/CI) "軟體,便於你用滑鼠和鍵盤調整螢幕。
- 參閱"1-3. EIZO LCD Utility Disk"( 第 12 頁 )。
- 通過遙控器可以實現輕鬆操作、設定和調整顯示器。 參閱"1-2. 控制和功能"( 第 10 頁 )
- 在顯示器底部粘貼色卡 ( 三色 ) 選擇所需的顏色以便為顯示器增加強調效果。
- HDCP
- 內置立體聲揚聲器和耳機插孔 參閱"1-2. 控制和功能"( 第 10 頁 )
- 線路輸出連接器 可將帶內置功放的揚聲器連接至顯示器,以輸出聲音。 參閱"6-2. 連接外置揚聲器"(第 41 頁)。

### **1-2.** 控制和功能

顯示器

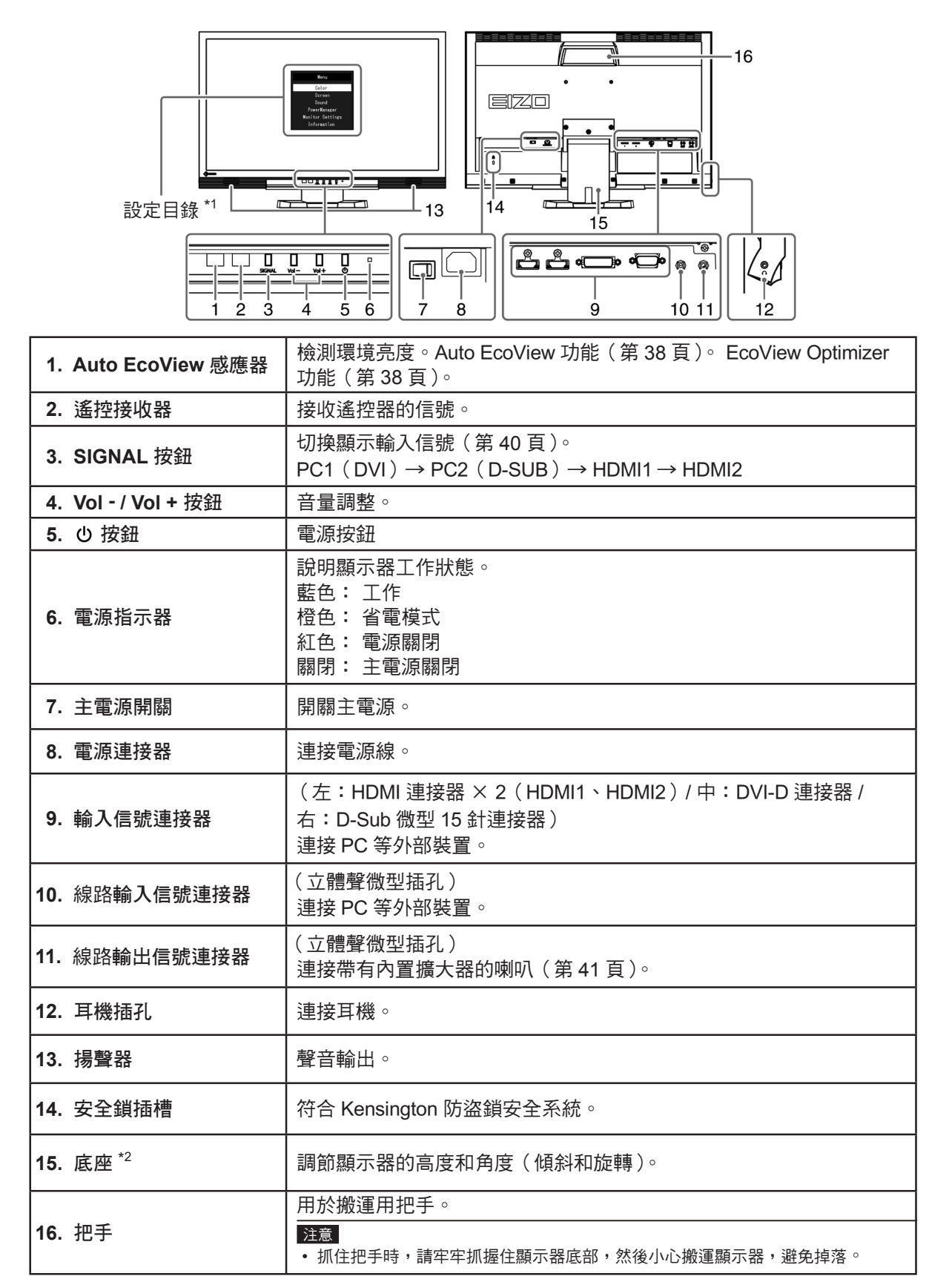

\*1 參閱"基本和操作功能"(第 10 頁)了解如何使用選單。

\*2 卸下底座安裝任選懸掛臂(或任選底座)(參閱"8-1. 安裝旋臂"(第 46 頁))。

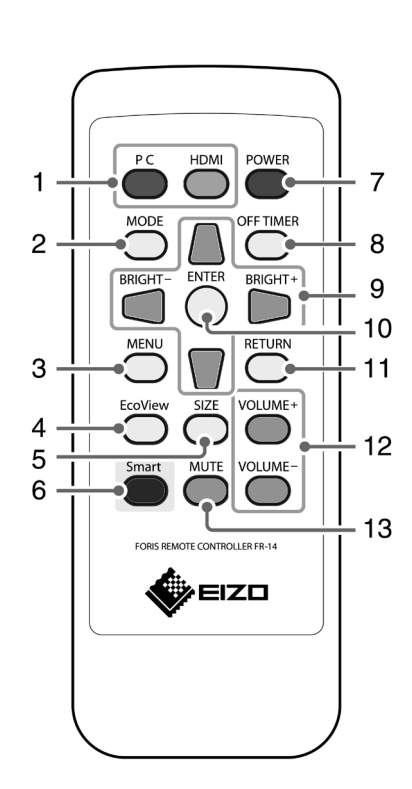

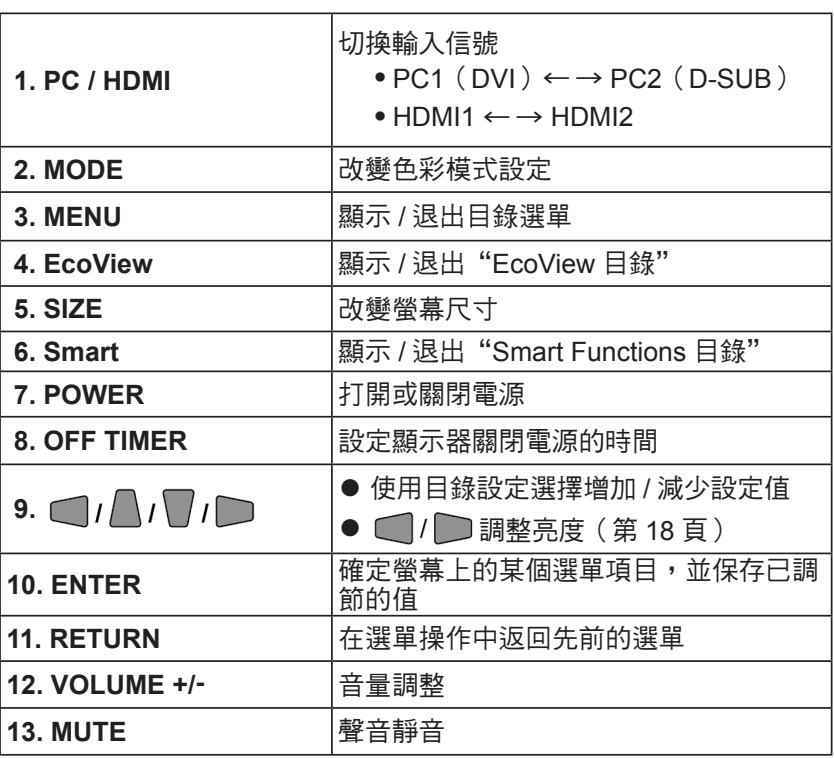

● 使用搖控器之前 如何安裝電池

- 1. 當朝箭頭方向推動卡榫時,請拉出電池盒。
- 2. 正極面朝上插入電池。(電池型號:CR2025)
- 3. 閤上電池盒直至卡入定位。

遙控器的接收範圍

請在以下範圍內使用遙控器。

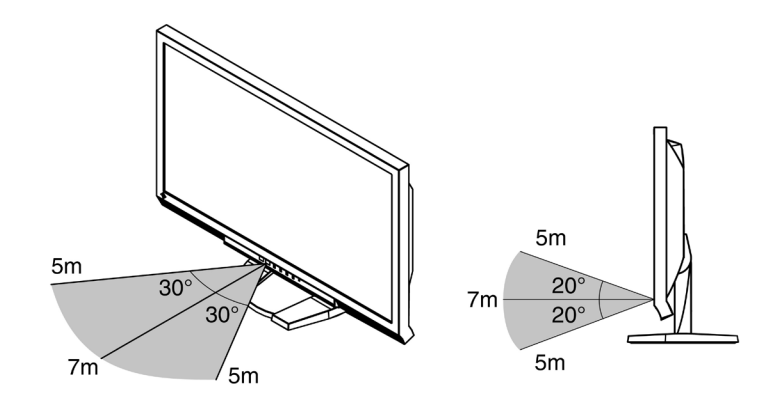

### **1-3. EIZO LCD Utility Disk**

隨著顯示器一起提供的"EIZO 液晶顯示器應用程式光碟"。下列介紹了光碟內容以及應用軟體的說明。

. . . . . . . . . . . . . . . . . .

### ● 光碟內容和軟體介紹

光碟中包含調整用的軟體和使用手冊。關於軟體或文件使用方法的說明,請參考光碟上的"Readme. txt"文件。

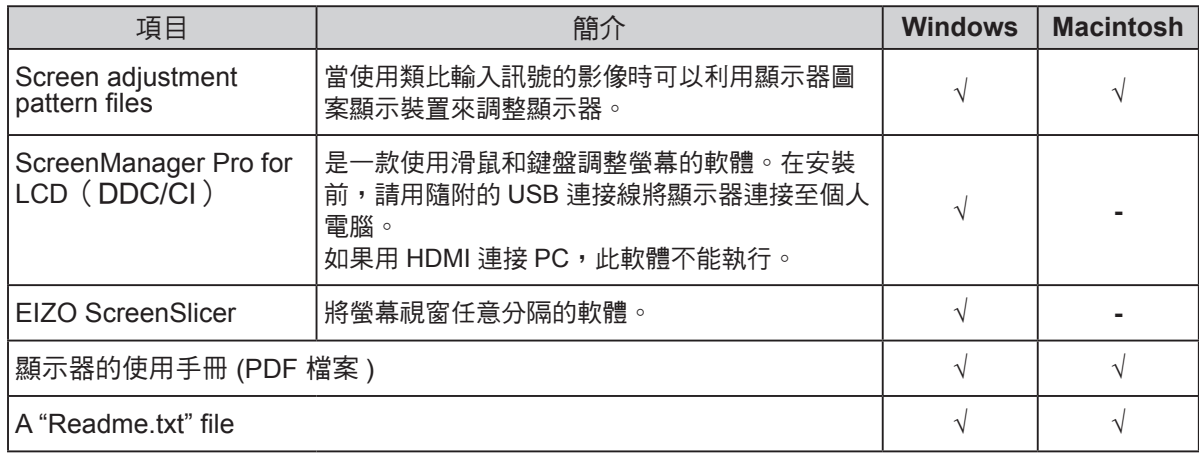

● 使用 "ScreenManager Pro for LCD (DDC/CI) / EIZO ScreenSlicer"

若要安裝及使用"ScreenManager Pro for LCD (DDC/CI) / EIZO SceenSlicer"軟體,請參考光碟上 的使用手冊。

### **1-4.** 基本操作和功能

- 目錄設定及操作
- *1.* 目錄設定

1. 按控器上的 MENU。進行設定。

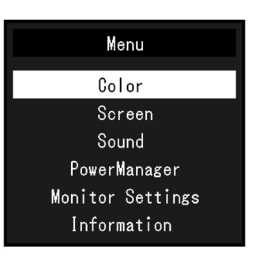

*2.* 調整 / 設定

1. 用 $\bigcap$ ,  $\bigcap$ , 選擇要調整 / 設定的選項, 然後按 ENTER 。顯示子目錄。

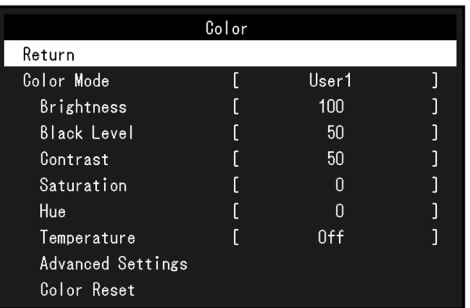

2. 用 $\bigcap_{n=1}^{\infty}$ , 選擇要調整 / 設定的項目, 然後接 NTER 。進行調整。

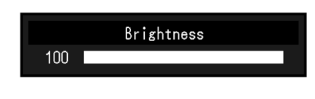

- 3. 用  $\Box$ ,  $\bigcap$ ,  $\Box$ , 和  $\Box$ , 調整 / 設定的項目, 然後按 ENTER 。
- *3.* 退出

1. 按 MENU 。

• 若要返回目錄,請按 RETURN。 參考

### ● 功能

下表列出設定目錄上的所有調整和設定。

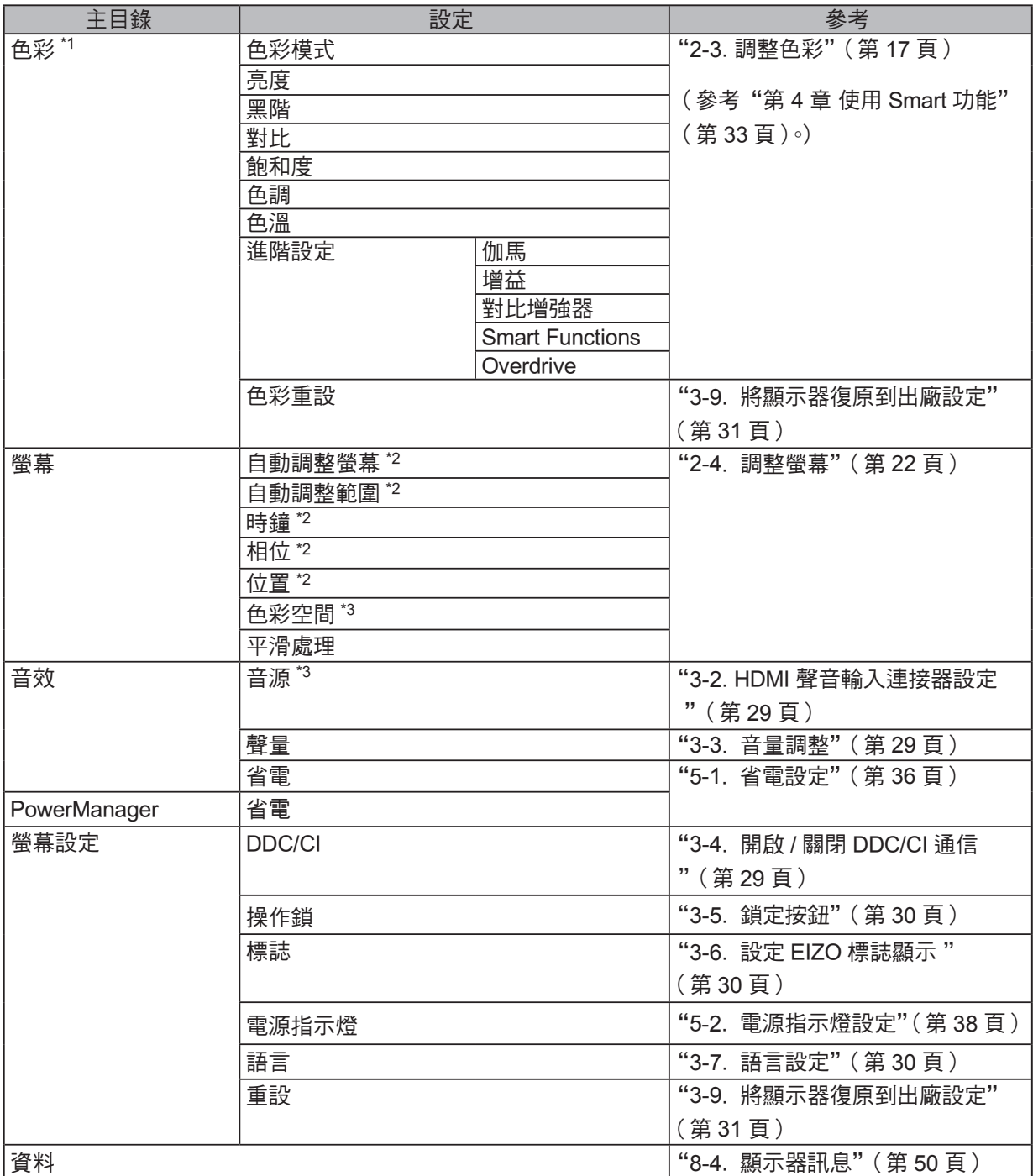

\*1 "色彩"目錄上可用的調整 / 設定取決於所選的色彩模式。上表列出在選擇 User1 模式或 User2 模式時 顯示的子目錄。

\*2 這些功能可使用類比輸入進行調整。

\*3 在使用 HDMI 訊號輸入時可以使用此功能。

### 第 **2** 章 調整螢幕

### **2-1.** 支援的解析度 / 訊號

螢幕支持下列解析度和訊號格式。

### 類比輸入 (**D-Sub**)

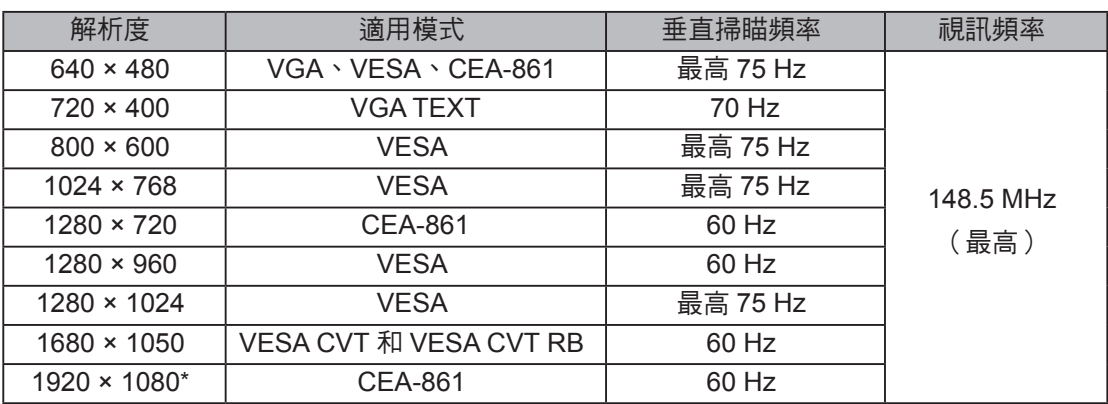

. . . . . . . . . . . . . .

### 數位輸入 (**DVI-D**、**HDMI: PC** 訊號 )

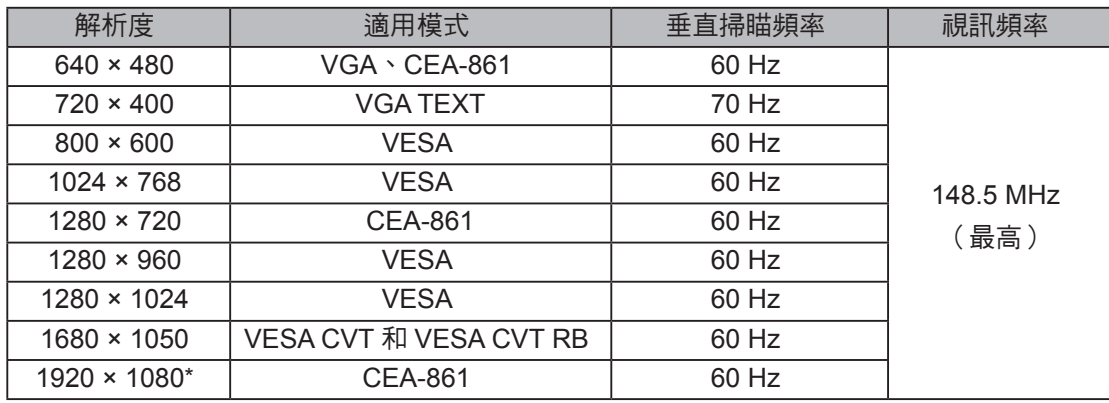

需要符合 VESA 標準和 CEA-861 標準的顯示卡。

\* 推薦的解析度

### 數位輸入 (**HDMI:** 視訊訊號 )

- 顯示訊號
	- ﹣ VGA / 525i (480i) / 525p (480p) / 1125i (1080i) / 750p (720p) / 1125p(1080p) : 60 Hz
	- ﹣ 625i (576i) / 625p (576p) / 1125i (1080i) / 750p (720p) / 1125p (1080p) : 50 Hz
- 聲音訊號
	- 線性雙聲道 PCM (32 kHz / 44.1 kHz / 48 kHz)

. . . . . . . . .

在把顯示器連接到 PC 之後,如果發現解析度不合適,或者需要更改解析度,可以按下列步驟操作。

#### **Windows 7**

- 1. 用滑鼠右鍵單點桌面上的任意地方(圖示除外)。
- 2. 在顯示的目錄上選擇"螢幕解析度"。
- 3. 在"螢幕解析度"對話框上選擇顯示器。
- 4. 點擊選取"解析度",選擇希望的解析度。
- 5. 選取[確定]按鈕。
- 6. 在顯示確認對話框時,點擊選取「儲存設定】。

### **Windows Vista**

- 1. 用滑鼠右鍵點擊選取桌面上的任意地方(圖示除外)。
- 2. 在顯示的目錄上選擇"個人化"。
- 3. 在"個人化"視窗上選擇"顯示設定"。
- 4. 在"顯示設定"對話框上選擇"顯示器"選項,在"解析度"資料欄裡選擇想改變的解析度。
- 5. 選取[確定]按鈕。
- 6. 在顯示確認對話框時,選取「是]。

### **Windows XP**

- 1. 用滑鼠右鍵點擊選取桌面上的任意地方(圖示除外)。
- 2. 在顯示的目錄上選擇"內容"。
- 3. 在"顯示內容"對話框時,點選"設定值"標籤頁,在"顯示"下面的"螢幕解析度"資料 欄裡選擇想改變的解析度。
- 4. 選取「確定」按鈕關閉對話框。

### **Mac OS X**

- 1. 在 Apple 目錄上選擇"系統偏好設定"。
- 2. 在顯示"系統偏好設定"對話框時,單點選擇"硬體"對應的"顯示器"。
- 3. 在顯示的對話框上選擇"顯示器"選項,在"解析度"區域裡選擇想改變的解析度。
- 4. 如果您滿意所選取的解析度,即可關閉視窗。

### **2-3.** 調整色彩

### ● 選擇顯示模式 (色彩模式)

可以根據顯示器的用途,用此功能輕鬆選擇一種希望的模式。

顯示模式

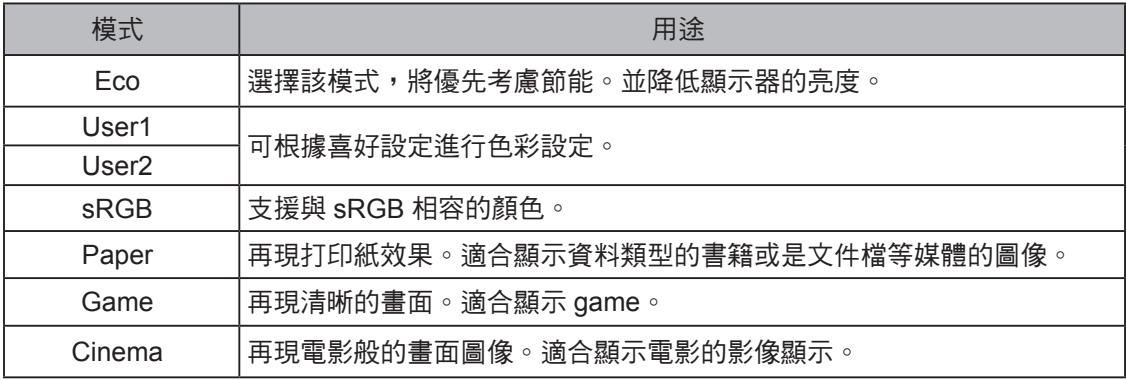

. . . . . . . . . . .

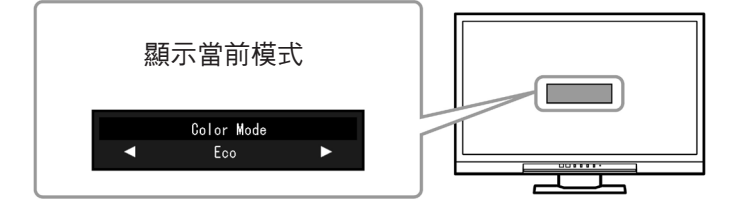

#### 步驟

- 1. 按遙控器上的 MODE。 螢幕中間會顯示模式名稱。
- 2. 每按一次 MODE,列表中的模式將交替高亮度顯示。

顯示模式菜單時,您可用 ■ 或 ■ 切換當前模式。

**→Eco←→User1←→User2←→sRGB←→Paper←→Game←→Cinema←**

### 參考

- **•** 設定選單和"模式"選單不能同時顯示。
- **•** "ScreenManager Pro for LCD (DDC/CI)"可讓您根據使用的應用程式自動選擇色彩模式(參閱"Screen Manager Pro for LCD (DDC/CI)"用戶手冊的"第3章 自動微調對比度")。

### ● 進階調整

設定選單的"色彩"選單允許您為每種模式設置和保存獨立的色彩調整。

#### 注意

- 顯示器通電大約 30 分鐘後,內部電子元件趨於穩定。在接通顯示器電源之後,30 分鐘或更長時間後開
	- 始調整。 在針對類比訊號調整色彩時,先執行範圍調整(參閱"調整顏色層次"(第 <sup>25</sup> 頁))。
	- 由於每台顯示器有不同的特性,當不同的顯示器顯示同一個圖像時,你看到的色彩可能不相同。在多台 顯示器上進行色彩調整時,請用眼睛微調色彩。

#### 參考

• 可以使用 PC 滑鼠和鍵盤, 用"ScreenManager Pro for LCD (DDC/CI)"執行色彩調整。(參照 "ScreenManager Pro For LCD (DDC/CI)" 用戶手冊中的 "第 4 章 色彩調整"。)

### ● 每個模式下可調整的設定

 可調整的設定視模式而定。(有不能選擇任何無法調整或無法設定的功能。) 參照下面幾頁的內容,了解如何調整或設定每個功能。 (參考的"第 4 章 使用 Smart 功能"( 第 33 頁 )。)

√ : 可調整 − : 不可調整

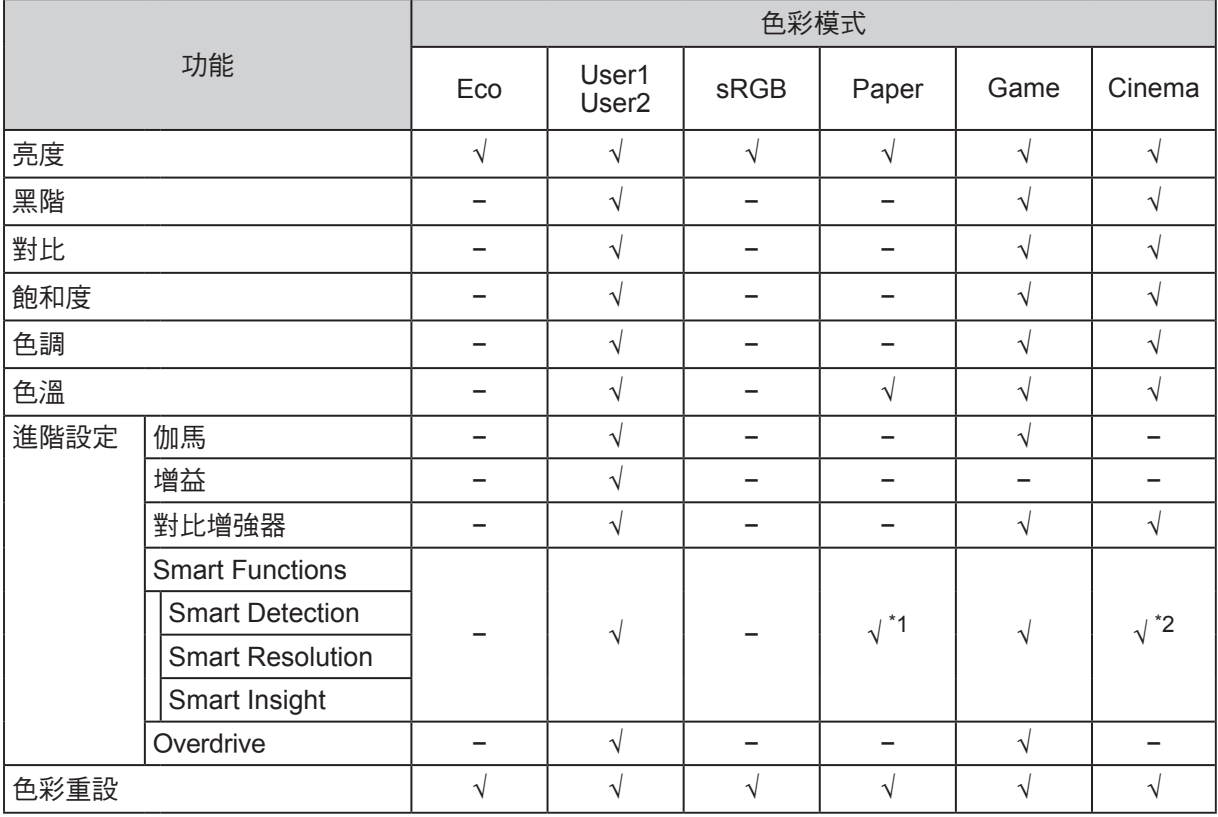

\*1 "Smart Insight" 除外

\*2 "Smart Detection"固定設定為"全螢幕"。

● 調整亮度

改變背光燈(液晶背光板上的光源)的亮度來調整螢幕亮度。

可調整範圍

0 到 100

步驟

 $1.$  按  $\bigcap$  或  $\bigcap$  。

顯示亮度選單。

- $2. H \bigcirc \mathbb{R}$  或  $\bigcirc$  調整。
- 3. 按 ENTER 退出設定選單。

參考

• 如果在亮度設定為 100 時仍然感覺圖像太暗, 可以調整對比度。

• 或是您也可以在調整選單中的"亮度"選項裡調整"色彩"。

#### ● 調整黑階

可以調整圖像黑階。

可調整範圍

0 到 100

#### 步驟

- 1. 在設定選單上選擇"色彩",然後按 ENTER。
- 2. 在"色彩"選單上選擇"黑階",然後按 ENTER。 顯示"黑階"選單。
- $3. H \bigcap$  或  $\bigcap$  調整。
- 4. 按 ENTER 退出設定選單。

### 參考

• 在完成黑階調整之後,必要時重新調整對比度。

#### ● 調整對比度

改變影像訊號等級可以調整螢幕亮度。

#### 可調整範圍

0 到 100

步驟

- 1. 在設定選單上選擇"色彩",然後按 ENTER。
- 2. 在"色彩"選單上選擇"對比",然後按 ENTER。 顯示"對比"目錄。
- $3. H \bigcap$  或  $\bigcap$  調整。
- 4. 按 ENTER 退出設定選單。

#### 參考

- •在對比度為 50 時,顯示所有色階(僅限 PC 輸入訊號)。
- 在調整顯示器時,建議你先調整亮度,執行亮度調整不會失去色階特性,然後再調整對比度。
- •在下列情況下調整對比度。
- 如果在可將亮度設定為 100 時,若您仍然感覺圖像太暗(對比度設定為 50 以上 )。

### ● 調整色彩飽和度

可以用此功能調整色彩飽和度。

可調整範圍

-50 到 50

步驟

- 1. 在設定選單上選擇"色彩",然後按 ENTER。
- 2. 在"色彩"選單上選擇"餉和度",然後按 ENTER。 顯示"飽和度"目錄。
- $3. H \ \overline{\phantom{a}}$ 或 $\overline{\phantom{a}}$ 調整。
- 4. 按 ENTER 退出設定選單。

### 注意

•在使用此功能時,可能會讓顯示器無法顯示某些色階。

### 參考

•最小值(-50)讓螢幕變成黑白畫面。

#### ● 調整色調

 可以用此功能調整色調。 可調整範圍

-50 到 50

### 步驟

- 1. 在設定選單上選擇"色彩", 然後按 ENTER。
- 2. 在"色彩"選單上選擇"色調",然後按 ENTER。 顯示"色調"選單。
- $3. H \bigcap \vec{B} \bigcap \vec{B}$  調整。
- 4. 按 ENTER 退出設定選單。

### 注意

• 在使用此功能時,可能會讓顯示器無法顯示某些色階。

### ● 選擇色溫

可以調節色溫。

色溫可以調整。色溫通常用數值來表示"白色"和 / 或"黑色"的色調。該數值以"K"(Kelvin) 來表示。與火焰溫度的情況相同, 如果顯示器上的影像色溫低即偏紅。如果色溫高則偏藍。 針對 各個色溫設定值設定了增益預設值。

#### 可調整範圍

關,4000K-10000K (按每 500K 為單位指定,包括 9300K)

### 步驟

1. 在設定選單上選擇"色彩",然後按 ENTER。

- 2. 在"色彩"選單上選擇"色溫",然後按 ENTER。 顯示"色溫"選單。
- $3. H \bigcap \vec{B} \bigcap \vec{B}$  調整。
- 4. 按 ENTER 退出設定選單。

### 參考

- <u>◆ →</u><br>• 以" K "表示的僅供參考。
- 可以用"增益"執行更高級調整(參閱"調節增益"(第 21 頁))。
- 如果設定為"關",用預設的顯示器色彩顯示圖像(增益:每種 RGB 為 100 )。
- 在更改增益時,色溫變成"關"。

#### ● 調整伽馬曲線

可以調節伽馬值。顯示器亮度隨輸入信號而變,但變化率與輸入信號不構成比例關係。在 輸入訊號和顯示器亮度之間保持平衡,被稱為"伽馬修正"。

可調整範圍

1.8、2.0、2.2、2.4、2.6、2.8、Power

步驟

- 1. 在設定選單上選擇"色彩",然後按 ENTER。
- 2. 在"色彩"選單上選擇"進階設定",然後按 ENTER。
- 3. 在"進階設定"選單上選擇"伽馬",然後按 ENTER。

顯示"伽馬"選單。

- $4. H \bigcap$  或  $\bigcap$  調整。
- 5. 按 ENTER 退出設定選單。

參考

•選擇"Power",增大對比度可以銳化半色調圖像。

### ● 調整增益

構成色彩的紅色、綠色和藍色的亮度稱為"增益"。可以調整增益更改"白色"的色調。 可調整範圍

0 到 100

步驟

- 1. 在設定選單上選擇"色彩", 然後按 ENTER。
- 2. 在"色彩"選單上選擇"進階設定",然後按 ENTER。
- 3. 在"進階設定"選單上選擇"增益",然後按 ENTER。 顯示"增益"選單。
- 4. 用紅色、綠色和藍色對應的 3 或 3 調整增益。
- 5. 按 ENTER 退出設定選單。

#### 注意

• 在使用此功能時,可能會讓顯示器無法顯示某些色階。

參考

- 增益值隨色溫而變。
- 在更改增益時,色溫變成"關"。

● 設置對比增強器

此功能允許您根據圖像的暗度或亮度和場景的變換自動調節對比度。並且可以設定級別調整。

可調整範圍

增強、標準、關

步驟

- 1. 在設定選單上選擇"色彩",然後然後按 ENTER。
- 2. 在"色彩"選單上選擇"進階設定",然後按 ENTER。
- 3. 在"進階設定"選單上選擇"對比增強器",然後按 ENTER。 顯示"對比增強器"選單。
- $4. H \subseteq \mathbb{R}$  調整。
- 5. 按 ENTER 退出設定選單。

#### 參考

• 在使用此功能時,可能會讓顯示器無法顯示某些色階。

● 設定 Overdrive 強度

```
可以根據顯示器用途,用此功能設定 Overdrive 強度。在顯示像是遊戲影像或是快動畫圖像時
 把它設定為"增強",可以縮短反應時間。
```
可調整範圍

增強、標準、關

步驟

- 1. 在設定選單上選擇"色彩",然後按 ENTER。
- 2. 在"色彩"選單上選擇"淮階設定",然後按 ENTER。
- 3. 在"進階設定"選單上選擇"Overdrive",然後按 ENTER。 顯示"Overdrive"選單。
- $4. H \cap \mathbb{R} \cap \mathbb{R}^8$
- 5. 按 ENTER 退出設定選單。

### **2-4.** 調整螢幕

#### ● 數位訊號輸入

 在輸入數位信號時,根據預設的顯示器數據正確顯示圖像,但如果字元和 / 或線條顯示模糊, 參考 "6. 改變平滑設定 "。 (第 26 頁)。 當執行進階調整時,參閱"2-3. 調整色彩"(第 17 頁)和後面幾頁。

. . . . . . . . . . . . . . . .

● 類比訊號輸入

#### 注意

- 顯示器通電大約 30 分鐘後,內部電子元件趨於穩定。在接通顯示器電源之後,30 分鐘或更長時間後開 始調整。
- 對於 800 × 600(SVGA)解析度以下的圖像,自動調整(自動螢幕調整)功能無法正常工作。
- 當圖像完全顯示在視窗或者 Macintosh 顯示區域上方時,自動調整(或自動螢幕調整)功能可正常工作。 在下列情況下,該功能無法正常工作:
	- 當圖像僅顯示在部分螢幕上時(如命令提示字元)
	- 當使用黑色背景(如壁紙)時

同時,這些功能在某些顯示卡上也無法正常工作。

顯示器螢幕調節用於抑制螢幕抖動,或者根據要使用的 PC 正確調整螢幕位置和螢幕尺寸。

#### 參考

• 只有在滿足下列所有條件時,自動調節才起作用**:** 

- 首次給顯示器輸入訊號,或者輸入訊號的解析度或更新率改變之後,訊號第一次輸入。

如果在執行自動調節之後仍然不能正常顯示螢幕,應根據後面幾百介紹的步驟調整螢幕,才能正常使用顯 示器。

- *1.* 執行自動調整
	- 自動調整抖動和書面位置及尺寸

步驟

- 1. 在設定選單上選擇"螢幕",然後按 ENTER。
- 2. 在"螢幕"選單上選擇"自動調整螢幕",然後按 ENTER。 顯示"自動調整螢幕"選單。
- 3. 用 或 選擇 "是", 按 ENTER。 自動調節功能修正抖動、螢幕位置和螢幕尺寸。

如果在執行執行自動調整之後仍然不能正常顯示螢幕,應根據後面幾頁介紹的步驟調整螢幕。如果正 常顯示螢幕,參看"5. 調整色彩層次"(第 25 頁 )。<br>……………………………………… 

*2***.** 準備顯示圖案、用於類比顯示調整。

將 "EIZO LCD Utility Disk" 裝入 PC 然後打開畫面調整樣式文件。

```
參考
• 參照 Readme.txt 文件,詳細了解如何打開"畫面調節樣式文件"。
```
*3***.** 顯示的類比畫面調整樣式下再次執行自動調整螢幕

● 自動調整抖動和書面位置及尺寸

### 步驟

1. 使用"screen adjustment patterm files"在顯示器上以全螢幕顯示 Pattern 1。

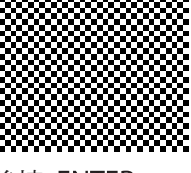

- 2. 在設定選單上選擇"螢幕",然後按 ENTER。
- 3. 在"螢幕"選單上選擇"自動調整螢幕",然後按 ENTER。
- 4. 用 ◯ 或 ◯ 選擇 "是", 然後按 ENTER 。 自動調節功能修正抖動、螢幕位置和螢幕尺寸。

如果在執行執行自動調整之後仍然不能正常顯示螢幕,應根據後面幾頁介紹的步驟調整螢幕。如果正 常顯示螢幕,參看"5. 調整色彩層次"(第 25 頁)。

**4.** 在設定選單上選擇"螢幕"執行進階調整。

依次調整時鐘同步、相位同步和位置。

● 消除垂直雜訊

#### 步驟

- 1. 在"螢幕"選單上選擇"時鐘",然後按 ENTER。 出現"時鐘"調整視窗。
- 2. 使用 ◯ 或 ◯ 調整時鐘,消除垂直雜訊。 按 ■ 或 ■ 要慢慢地,以免錯過了調整點。
- 3. 按 ENTER 退出設定目錄。 如果在調節之後, 螢幕仍然模糊、抖動或顯示豎條紋, 繼續用"相位"消除抖動 或模糊。

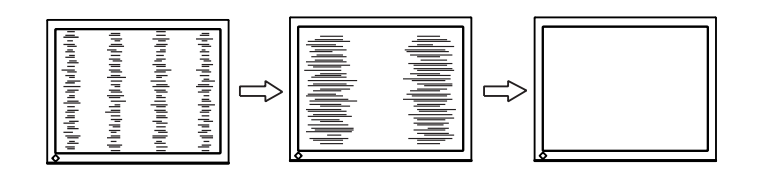

● 消除水平雜訊

步驟

- 1. 在"螢幕"選單上選擇"相位",然後按 ENTER。 出現"相位"調整視窗。
- 2. 使用 ◯ 或 ◯ 調整相位,消除水平雜訊 。
- 3. 按 ENTER 退出設定目錄。

如果調整後螢幕出現垂直雜訊,請回到上一頁"消除垂直雜訊"。

( 時鐘→相位→位置)。

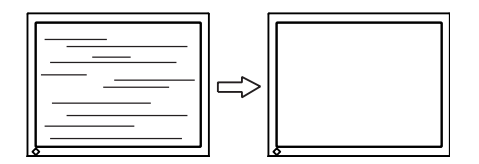

#### 注意

• 請先確認您的 PC 或是顯示卡,閃爍或模糊現象可能無法消除。

● 調整螢幕位置

參考

——<br>• 由於液晶顯示器的像素數量和位置是固定的,因此只有一個位置可以顯示正確圖像。請調整到正確 位置。

步驟

1. 在"螢幕"選單上選擇"位置",然後按 ENTER。

出現"位置" 調整視窗

- 2. 使用  $\bigcap / \bigcap / \bigcap$  調整位置。
- 3. 按 ENTER 退出選單。

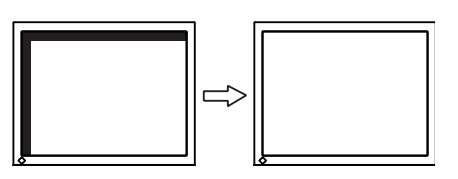

- 4. 關閉 Pattern 1
- *5***.** 調整色彩層次
	- 自動調整顏色層次

透過調整訊號輸出水平可以顯示每一個顏色層次 (0 - 255)。

步驟

1. 使用 screen adjustment patterm files 在顯示器上以全螢幕顯示 Pattern 2。

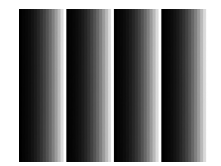

- 2. 在設定選單上選擇"螢幕",然後按 ENTER。
- 3. 在"螢幕"選單上選擇"自動調整範圍",然後按 FNTFR。 出現"自動調整範圍"調整視窗。
- 4. 使用 ◯ 或 ◯ 選擇 "是",然後按 ENTER。 自動設定輸出範圍。
- 5. 關閉 Pattern 2。

### *6***.** 改變平滑設定

● 若要修正模糊的文字 / 線條

當顯示較低解析度圖像時,所顯示圖像或線條有可能會出現模糊的圖像。

參考

• 可能不需要平滑設定,視顯示解析度而定。 ( 不能選擇平滑設定圖標 )

可調整範圍

 $1~5$ 

步驟

- 1. 從調整選單中選擇"螢幕",然後按 ENTER。
- 2. 從"螢幕"選單中選擇"平滑處理",然後按 ENTER。 出現"平滑處理"選單。
- $3. H \bigcap$  或  $\bigcap$  調整 。
- 4. 按 ENTER 退出選單。

### **2-5.** 螢幕尺寸調整

**●** 類比輸入 (D-Sub) / 數位輸入 ( DVI-D、HDMI: PC 訊號 ) 解析度為非推薦的解析度的圖像將自動全螢幕顯示。您可以使用"螢幕大小"功能更改螢幕 尺寸。

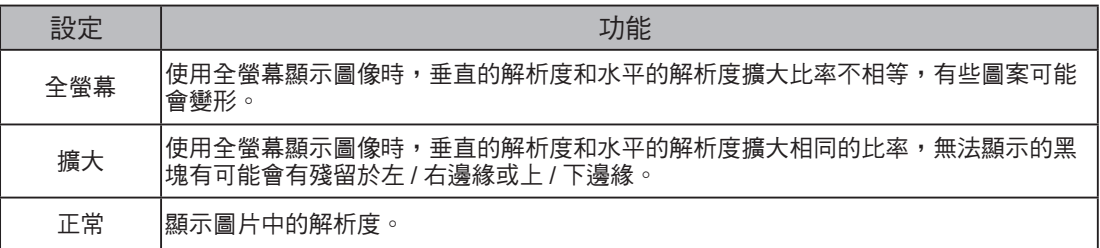

例如:圖像尺寸 1024 × 768

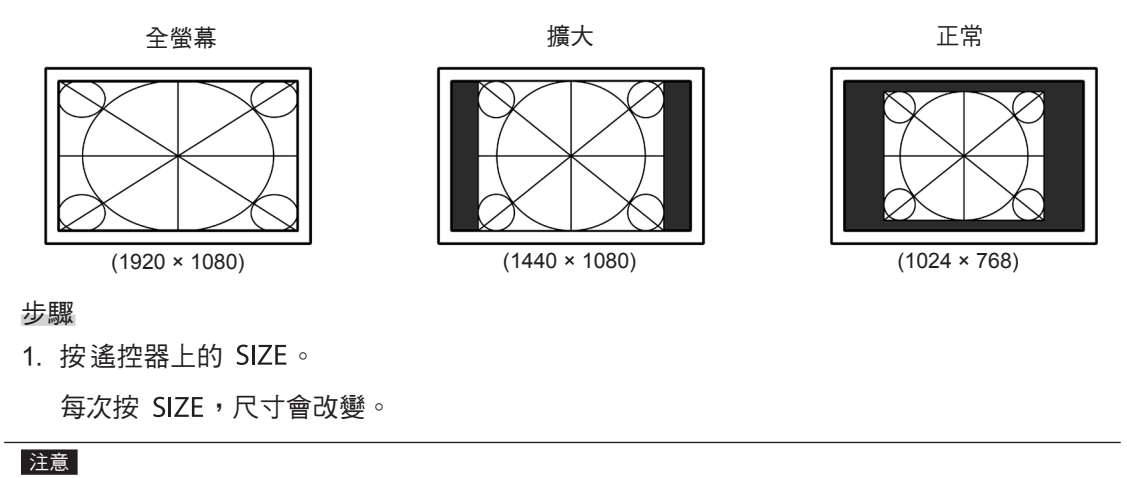

• 在選擇"正常"選項時,可能會讓顯示器無法顯示某些色階。

### **●** 數位輸入 ( HDMI: 視頻訊號 )

螢幕尺寸可使用"螢幕大小"功能進行更改。

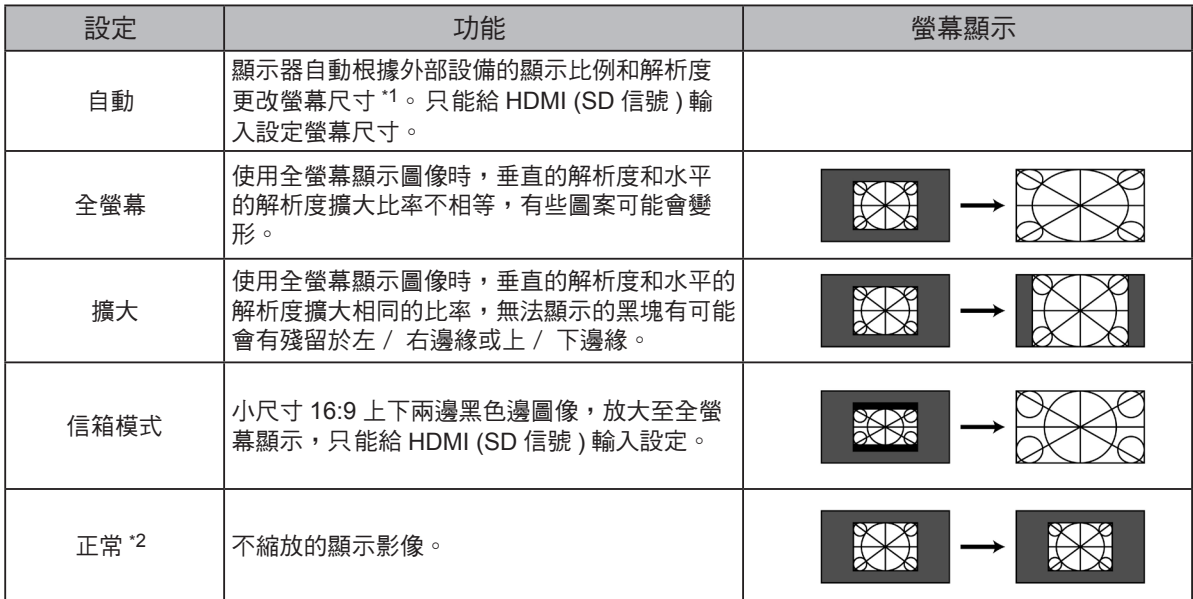

\*1 信箱模式時不能自動識別顯示的長寬比例。

 $^*$ 2 當"螢幕大小"為"正常"時,"過掃描",處於"關"狀態。

步驟

1. 按遙控器上的 SIZE。

每次按 SIZE,兄寸會改變。

注意

• 在選擇"正常"選項時,可能會讓顯示器無法顯示某些色階。

### 設定畫面比例

為了隱藏失真或雜訊圖像邊緣,此設定可以能改變輸入的顯示周圍圖像不被顯示。

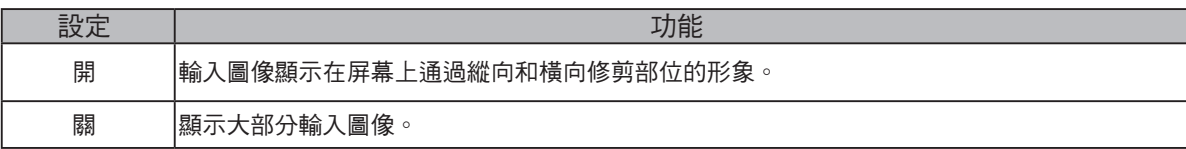

步驟

1. 按遙控器上的 SIZE。

顯示"螢幕大小"目錄。

- 2. 使用 7 選擇"過掃描"。
- $3. H \n \n \mathbb{Z}$ 或 $\mathbb{D}$ 調整。
- 4. 按 ENTER 退出設定目錄。

注意

 **•** 當"螢幕大小"為"正常"時,"過掃描"被修復,其處於"關"狀態

### 第 **3** 章 設定

### **3-1.** 音量調整

### **●** 調整音量大小

此功能可以讓您調整音量。

可調整範圍

0 到 30

步驟

1. 在遙控器上按 VOLUME+或 VOLUME-。

參考

• 或者,您可以使用顯示器上的 Vol + 或 Vol ― 進行調節 (參閱"1-2. 控制和功能" (第9頁))。

. . . . . . . . . . . . . . . .

**•** HDMI 的音量和立體聲微型插孔可單獨設置。

#### 注意

- 如果內置擴大機的揚聲器連接至線路輸出連接器,則在外置揚聲器上調節音量。無法使用遙控器或 顯示器上的控制按鈕來調節音量。
- 在以下情況中嘗試調節音量時,將顯示"無法在目前的狀態下,進行此項操作"。
	- 沒有連接耳機。
	- 帶內置擴大機的揚聲器連接至線路輸出連接器。

### **●** 臨時靜音

#### 可調整範圍

1. 按下遙控器上的 MUTE。

 臨時靜音。 再按一次該按鈕或是按 VOLUME+, 聲音將立即恢復。

#### 參考

- 靜音設定也可以通過按顯示器上的 Vol 十 按鈕進行解除。
- 顯示器靜音時,按下顯示器上的 VOLUME-或 Vol 可調低音量設置。
- 如果內置擴大機的揚聲器連接至線路輸出連接器,則在外置揚聲器上調節音量。無法使用顯示器的 搖控器調節音量。
- 在以下情況中嘗試將揚聲器調為靜音時,將顯示"無法在目前的狀態下,進行此項操作"。
	- 沒有連接耳機。
- 帶內置擴大機的揚聲器連接至線路輸出連接器。

### **3-2. HDMI** 聲音輸入連接器設定

此功能允許您切換聲源為 HDMI 信號輸入。您可以選擇 HDMI 或立體聲耳機插孔。

#### 步驟

- 1. 在設定選單中選擇"音效", 然後按 ENTER。
- 2. 在"音效"選單中選擇"音源",然後按 FNTFR。

出現"音源" 設定選單。

- 3. 用 或 選擇 "HDMI" 或 "立體聲迷你插孔" 。
- 4. 按 ENTER 退出設定目錄。

#### 參考

**•** 在使用 HDMI 訊號輸入時可以使用此功能, 但如果 DVI-HDMI 轉接線使用時, 自動選擇"立體聲迷你 插孔"則不能更改。

......................

. . . . . . .

### **3-3.** 音量調整

可調整輸入聲音音量。

由於外接設備的平均聲音音量不同,因此不同種類的輸入訊號可能會產生音量差異。

可調整範圍

### -1 至 1

### 步驟

- 1. 在設定選單上選擇"音效",然後按 ENTER。
- 2. 在"音效"選單上選擇"聲量",然後按 ENTER。

顯示"聲量"選單。

- $3. H \n  $\Box$   $\n$ 或  $\Box$  調整。$
- 4. 按 ENTER 退出設定選單。

### 注意

**•** 此功能適用於顯示器揚聲器和耳機的聲音。

#### 參考

• 假如 PC1 和 PC2 的輸入音量過大,可使用音量調整的"聲量"來減少互相的差別。

### **3-4.** 開啟 / 關閉 DDC/CI 通信

可以用此功能開啟 / 關閉 DDC/CI 通信(參閱 "8-6. 詞彙表"(第 54 頁))。

#### 步驟

- 1. 在設定選單上選擇"螢幕設定",然後按 ENTER。
- 2. 在"螢幕設定"選單上選擇"DDC/CI",然後按 ENTER。 顯示"DDC/CI"選單。
- 3. 用 或 選擇 "啟動"或 "關閉"。
- 4. 按 ENTER 退出設定選單。

### **3-5.** 鎖定按鈕

此可允許您鎖定顯示器按鈕。

#### 步驟

- 1. 在設定選單上選擇"螢幕設定",然後按 ENTER。
- 2. 在"螢幕設定"選單上選擇"操作鎖",然後按 ENTER。

. . . . . . . . . . . .

. . . . . . . . . . . . . . . .

. . . . . . . . . .

- 顯示"操作鎖"選單。
- $3. \n\quad$  用  $\Box$  或  $\bigcup$  選擇 "開"。
- 4. 按 ENTER 退出設定選單。

#### 參考

- 下列操作在按鈕鎖定時也可以進行
- 用電源按鈕打開或關閉顯示器。
- 請勿鎖定遙控器操作。

### **3-6.** 設定 **EIZO** 標誌顯示

在接通顯示器電源時,螢幕顯示 EIZO 標誌。可以選擇是否顯示 EIZO 標誌。

### 步驟

- 1. 在設定選單上選擇"螢幕設定",然後按 ENTER。
- 2. 在"螢幕設定"選單上選擇"標誌", 然後按 ENTER。 顯示"標誌"選單。
- 3. 用 或 選擇 "開"或"關"。
- 4. 按 ENTER 退出設定選單。

### **3-7.** 語言設定

可以用此功能選擇設定目錄和資訊所用的語言。

#### 可選擇的語言

英文 / 德文 / 法文 / 西班牙文 / 義大利文 / 瑞典文 / 日文 / 簡體中文 / 繁體中文

### 步驟

- 1. 在設定選單上選擇"螢幕設定",然後按 ENTER。
- 2. 在"螢幕設定"選單上選擇"語言", 然後按 ENTER。

顯示"語言"選單。

- $3. H \n\Box$ 或  $\Box$  選擇語言。
- 4. 按 ENTER 退出設定選單。

### **3-8.** 更改 **HDMI** 信號輸入的身份驗証設置

該外部設備不能根據您的外部設備成功地執行,螢幕無法顯示。在這種情況下,請按照下列步 驟更改身份驗証。

步驟

- 1. 按遙控器上的 POWER 或顯示器上的 (!) 可關閉顯示器的電源。
- 2. 按住顯示器上的 SIGNAL 五秒或更長時間。 身份驗證方法的變化和顯示器的電源是否打開。

參考

**•** 可根據用於顯示輸入連接埠或信號錯誤的顏色標識當前的認證方法。

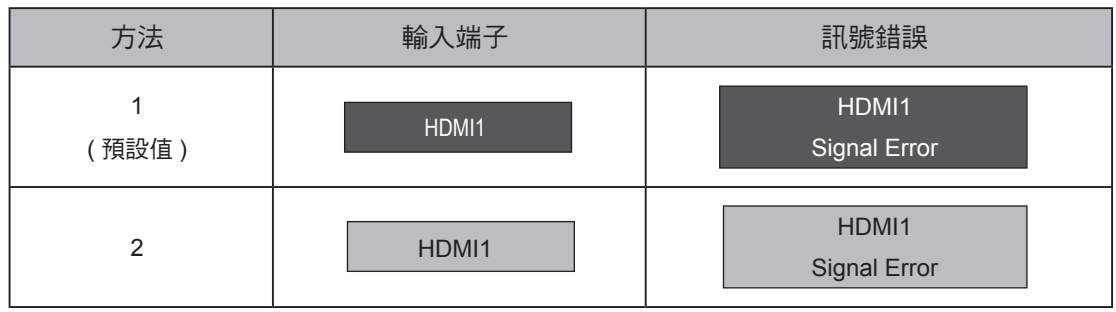

### **3-9.** 將顯示器復原到出廠設定

有兩種復原:只將色彩復原到初期設定的色彩復原,以及將所有設定復原到初期設定的全復原。

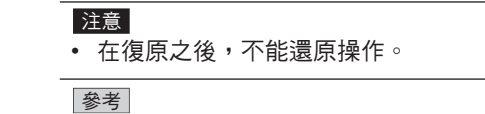

 **•** 參閱"主要初期設定"(第 52 頁)了解初期設定。

● 復原色彩設定值

此功能只將給當前選擇的模式設定的色彩設定值復原到初期設定。

步驟

- 1. 在設定選單上選擇"色彩",然後按 ENTER。
- 2. 在"色彩"選單上選擇"色彩重設",然後按 ENTER。
- $3. \n *H*$   $\fbox{I}$  或  $\fbox{I}$  選擇 "是"。
- 4. 按 ENTER 。

色彩設定值恢復到初期設定。

● 將所有設定值復原至初期設置

此功能將所有設定值復原到初期設定。

#### 注意

 **•** 復原操作無法將 HDMI 信號輸入的身份驗証設置("3-8. 更改 HDMI 信號輸入的身份驗証設置" (第31頁))和退出省電模式的方法 ("更改退出省電模式的方法" (第37頁)) 恢復為默認設置。

步驟

- 1. 在設定選單上選擇"螢幕設定",然後按 ENTER。
- 2. 在"螢幕設定"選單上選擇"重設",然後按 ENTER。
- $3. \n *H*$   $\fbox{d}$  或  $\fbox{d}$  選擇 "是"。
- 4. 按  $ENTER \, \circ$

所有設定值恢復到初期設定。

### 第 **4** 章 使用 Smart 功能

### **4-1.** 使用 Smart 功能 **"**Smart Detection**" "**Smart Resolution **" "**Smart Insight**"**

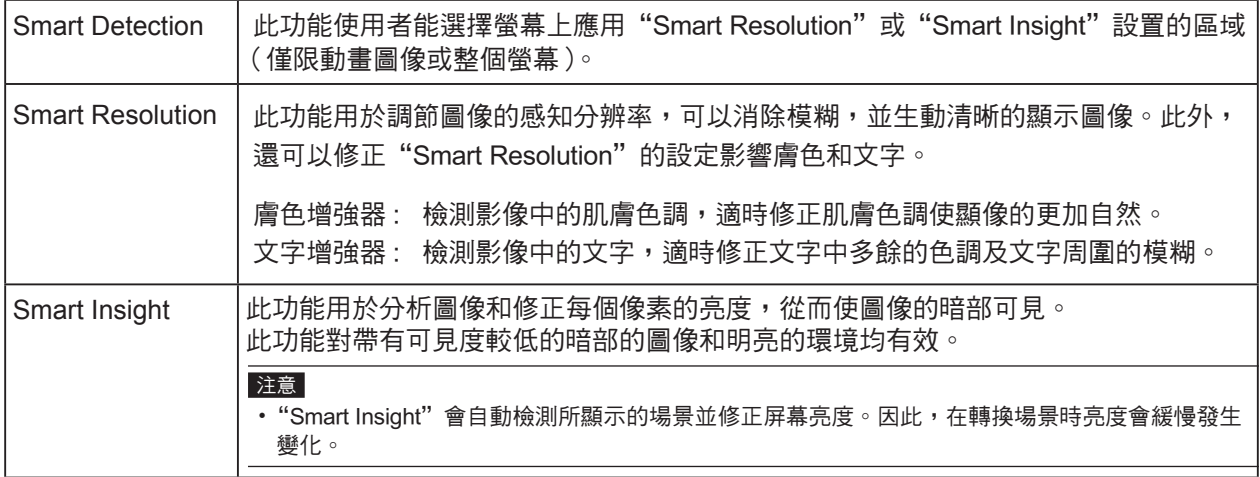

在"Smart Functions"菜單中對這些功能進行設定。

### 注意

• 如果已選擇"Eco"或"sRGB"色彩模式,則不顯示"Smart Functions"選單。 (按下遙控器的 Smart 時,將顯示"當 前狀態下此操作無效"。)

參考

• 將"Smart Resolution"或"Smart Insight"設定為"關",禁用此功能。

### 設定 "Smart Detection"

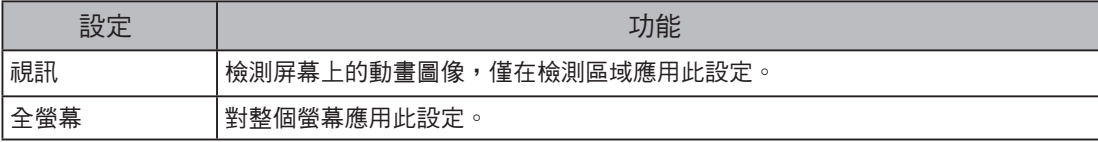

步驟

1. 按遙控器上的 Smart。

顯示"Smart Functions"選單。

2. 選擇"Smart Detection", 然後按 ENTER。

顯示"Smart Detection"選單。

- 3. 用 ◯ 或 ◯ 選擇 "視訊"或 "全螢幕"。
- 4. 按 ENTER 退出。

#### 參考

- 在以下條件中, "Smart Detection"的設定固定為"全螢幕"。
	- 在類比訊號輸入時
	- 在隔行掃描訊號輸入時
	- 選擇"Cinema"色彩模式時。
- "全螢幕"應設定為使用整個螢幕顯示動畫圖像。

設定"Smart Resolution"

#### 可調整範圍

1 -5,關

步驟

- 1. 按遙控器上的 Smart 。 顯示"Smart Functions"選單。
- 2. 使用\ 選擇 "Smart Functions", 然後按 ENTER。 顯示"Smart Resolution"選單。
- 3. 使用 ◯ 或 ◯ 設定修正級別。
- 4. 進入步驟 7 完成設置。

進入步驟 5 繼續設置"膚色增強器"和"文字增強器"。

5. 選擇要修正的項目,然後按 ENTER。

出現各設定選單。

- 6. 用 或 選擇 "啟動"或 "關閉"。
- 7. 按 ENTER 退出。

### 注意

- •當"Smart Resolution"設置為"關"時,無法選定"膚色增強器"和"文字增強器"。
- "文字增強器"只在滿足以下所有條件時才啟用。
	- 在數位訊號輸入時
	- 在非隔行掃描信號輸入時
	- 未使用螢幕尺寸功能進行屏幕放大時(參閱"2-5. 螢幕尺寸調整"(第 26 頁))

設定"Smart Insight"

 1 -5,關 1. 按遙控器上的 Smart 。 顯示"Smart Functions"選單。 2. 使用 / 選擇 "Smart Insight", 然後按 ENTER 。 顯示"Smart Insight"選單。 可調整範圍 步驟

- 3. 使用 ◯ 或 ◯ 設定修正級別。
- 4. 按 ENTER 退出。

### 注意

- 選擇色彩模式的"Paper"時, "Smart Insight"設定被禁用。
- 選擇色彩模式的"Game"時,可調節範圍變化如下。根據遊戲將範圍設定為顯示 (RTS\*1 或 FPS\*2) 、修正級別 (Low 至 High)。
- 可調整範圍
- RTS (Low) , RTS (Medium) , RTS (High) / FPS(Low) , FPS (Medium) , FPS (High) , 關閉
- \*1 RTS : Real Time Strategy。一種即時進行的模擬遊戲。
- \*2 FPS : First Person Shooter。以第一人稱視角進行射擊的遊戲。

```
當遊戲並非 RTS 和 FPS 類型時,根據需要更改設定。修正級別按以下順序遞增:"RTS (Low)"→
"RTS (Medium) " \rightarrow "RTS (High) / FPS(Low)" \rightarrow "FPS (Medium)" \rightarrow "FPS (High)" \circ
```
### 檢查設定狀態

可從展示模式中檢查"Smart Functions"選單的設定狀態。

#### 切換至展示模式

- 1. 在顯示"Smart Functions"選單時,按住 或 2 秒鐘或更長時間。
	- 螢幕將切換至展示模式。
		- 左半螢幕:已應用"Smart Functions"選單的設定。
		- 右半螢幕:未應用"Smart Functions"選單的設定。

#### 參考

- 在展示模式中,可顯示"Smart Functions"選單,以更改每個設定。按下 Smart、MENU、 □ 或 つ 中的任意一個按鈕,將顯示選單。
- "Smart Detection"設置為"開"時,會出現紫紅色框體,覆蓋檢測結果為動畫圖像的區域。
- 要從展示螢幕返回至正常顯示模式,請在顯示"Smart Functions"選單時按住 ◯ 或 ◯ 2 秒鐘或更 長時間。

### 第 **5** 章 節能功能

### **5-1.** 省電設定

### **●** 顯示器

 可以根據顯示器連接的外部設備的狀態,用此功能指定是否把顯示器設定為省電模式。在顯示 器切換到省電模式之後,螢幕不再顯示圖像。

### 注意

- 斷開主電源開關,或者拔掉電源線,可以徹底斷開顯示器電源供應。
- 即使連接立體聲微型插孔電纜,功耗也會發生變化。

參考

• 停止檢測信號輸入約 15 秒後,顯示器將更改為省電模式。

步驟

- 1. 在設定目錄上選擇"PowerManager",然後按 ENTER。
- 2. 在"PowerManager"目錄上選擇"省電",然後按 ENTER。

顯示"省電"目錄。

- 3. 用 或 選擇 "啟動"或 "關閉"。
- 4. 按 ENTER 按退出設定目錄。

### 省電系統

類比訊號輸入

本顯示器符合 VESA DPM 標準。

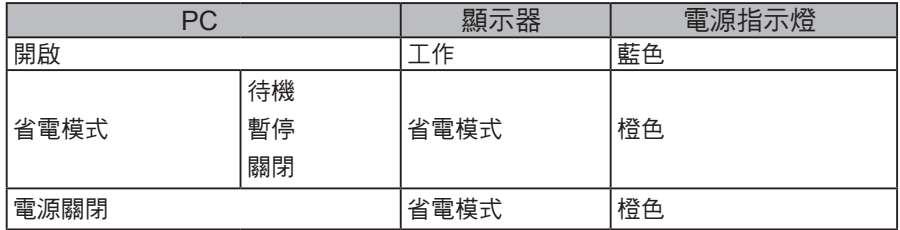

數位訊號輸入

相連的外部設備是 PC 時

本顯示器符合 DVI DMPM 標準。

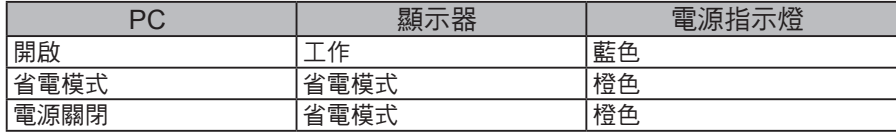

### 當外部設備相連的不是 PC 時

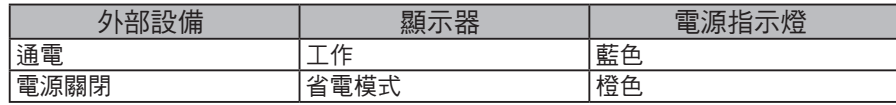

#### 注意

- 當下列所有條件啟動時,即使"省電"設置為"開啟",顯示器也不會更改為省電模式。 - 聲音的"省電"設置為"音效開"("聲音輸出"(第 37 頁)) - 處於靜音狀態("臨時靜音"(第 28 頁))
	- 在這些情況下,請重設靜音。

退出省電模式

如果顯示器收到輸入信號,它自動退出節能模式,返回正常顯示模式。

- 更改退出省電模式的方法
	- 在下列情形下更改退出省電模式的方法。
	- **•** 要減少退出省電模式的時間。
	- **•** 當螢幕不顯示時,訊號輸入顯示器。

步驟

- 1. 按遙控器上的 POWER 或顯示器上的 (l) 可關閉顯示器的電源。
- 2. 按住顯示器上的 Vol 五秒或更長時間。

退出方法將會更改,並且顯示器的電源將打開。

#### 注意

 **•** 更改退出方法後,省電模式中的功耗會略微增加。 此外,設定選單的"訊息"選單標題將顯示"**\***"("8-4. 顯示顯示器器訊息"(第 50 頁))

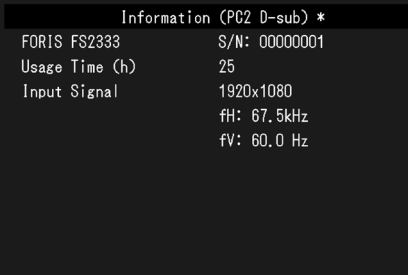

#### ● 聲音輸出

可以用此顯示器關閉在節能模式下的揚聲器 / 耳機音訊輸出。

步驟

- 1. 在設定選單上選擇"音效",然後按 ENTER。
- 2. 在"音效"選單上選擇"省電",然後按 ENTER。 顯示"省電"選單。
- 3. 用 或 選擇 "音效開"或 "音效關"。
- 4. 按 ENTER 退出設定選單。

#### 注意

• 如果輸入信號是 HDMI 信號,或音源是 HDMI,當顯示器處於省電模式下時,不輸出聲音。

### **5-2.** 電源指示燈設定

在顯示器開機狀態下,可以用此功能把電源指示燈(藍色)設定為開啟 / 關閉。

步驟

- 1. 在設定選單上選擇"螢幕設定",然後按 ENTER。
- 2. 在"螢幕設定"選單上選擇"電源指示燈",然後按 ENTER。

顯示"電源指示燈"選單。

- 3. 用 或 選擇 "啟動"或 "關閉"。
- 4. 按 ENTER 退出設定選單。

### **5-3.** 開啟 / 關閉自動亮度調節設定 **"Auto EcoView"**

顯示器正面的感應器可以使用 Auto EcoView 功能檢測環境亮度, 自動把螢幕亮度調整到舒適亮度。

注意

**•** 在使用 Auto EcoView 功能時,小心不要擋住顯示器下方的感應器。

步驟

- 1. 按遙控器上的 Eco View。
- 2. 在"EcoView 功能表"選單上選擇"Auto EcoView", 然後按 ENTER。

顯示"Auto EcoView"選單。

- 3. 用 ◯ 或 ◯ 選擇 "高" "標準"或 "關"。
- 4. 按 ENTER 退出設定選單。

參考

**•** 隨著設定目錄中"亮度"的更改,Auto EcoView 的自動調整範圍也將更改。

**•** 如果覺得"標準"設定狀態不夠亮,請設定至"高"。

### **5-4.** 減少反光 **"EcoView Optimizer"**

 使用 EcoView Optimizer 根據環境亮度和輸入訊號的白平衡,調整螢幕亮度,而 Auto EcoView 功能將可以創造出更加舒適的亮度,減少反光。

步驟

- 1. 按遙控器上的 Eco View。
- 2. 在"EcoView 功能表"選單上選擇"EcoView Optimizer",然後按 ENTER。 顯示"EcoView Optimizer"選單。
- 3. 用 或 選擇 "開"或"關"。
- 4. 按 ENTER 退出。

### 注意

**•** 在使用 EcoView Optimizer 功能時,小心不要擋住顯示器下方的感應器。

### **5-5.** 檢查節能等級

EcoView 目錄允許您檢查省電、減少 CO2 以及環保等級。更多指示燈亮起, 代表環保等級越高、 節省的電力越多。

. . . . . .

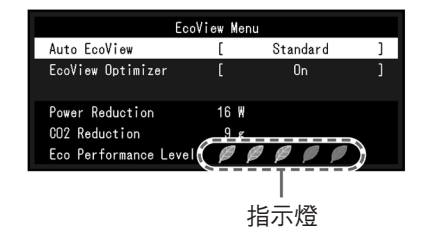

步驟

1. 按遙控器上的 Eco View。

顯示"EcoView 功能表"。

### **5-6.** 開啟 / 關閉自動顯示器電源 **"** 關閉定時器 **"**

此功能可以讓您設定自動關閉顯示器的時間。 可調節範圍

關閉、30、60、90、120、150、180 分

步驟

1. 按遙控器上的 OFF TIMER。 每次按 OFF TIMER,設定的時間會改變。

取消步驟

1. 按 OFF TIMER, 直到出現"關閉"。

查看剩餘時間

1. 當設定關閉計時器時按 OFF TIMER。 出現關閉電源的時間。

時間延長步驟

1. 當顯示剩餘時間時按 OFF TIMER。

每次按 OFF TIMER,時間會延長。

### 第 **6** 章 連接外部設備

### **6-1.** 連接多台外部設備

本產品可以連接多台外部設備,你可以切換顯示其中一個連接所連的外部設備。

**•** 切勿使用雙向連接線。 注意

連接示例

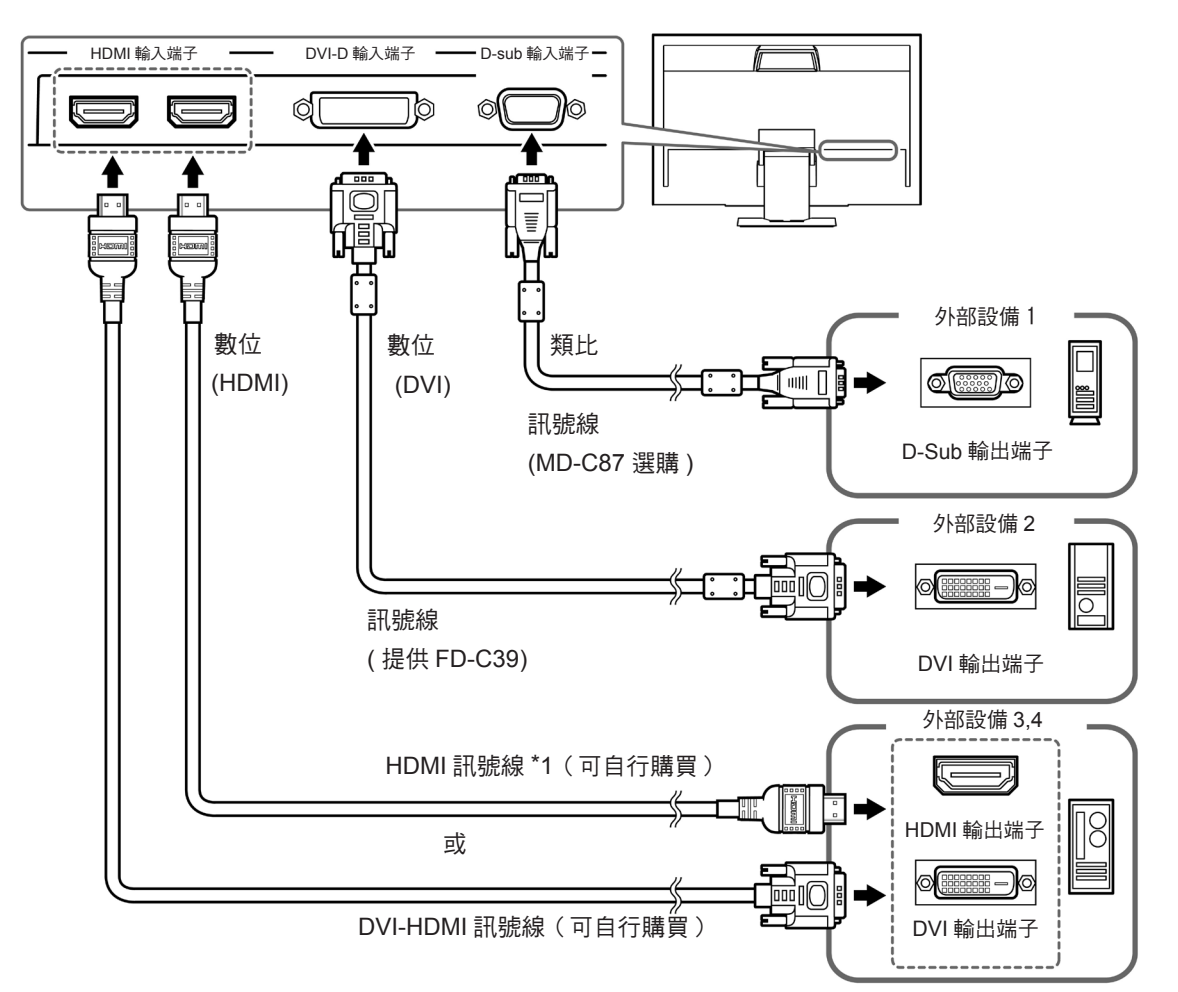

- \*1 使用能處理 High Speed 的產品
- 切換輸入信號

按遙控器上的 P C 或 HDMI 可更改輸入信號。 在切換信號時,螢幕右上角顯示活動輸入連接端子的名稱。

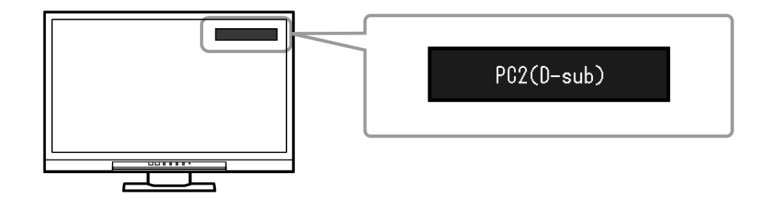

參考

• 顯示器上的 SIGNAL 也可更改輸入。 (參閱"1-2. 控制和功能" (第10頁))

### **6-2.** 連接外部揚聲器

可將帶內置擴大器的揚聲器連接至本產品,以從 PC、遊戲機等外部設備中輸出聲音。

....................

連接示例

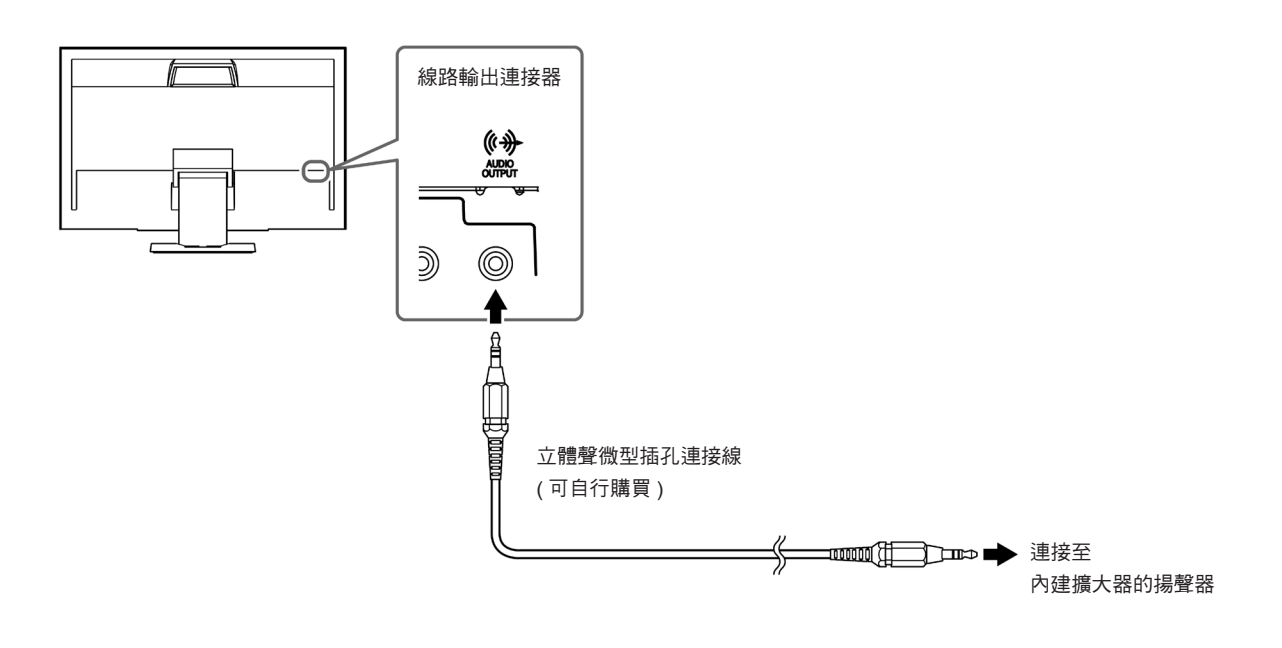

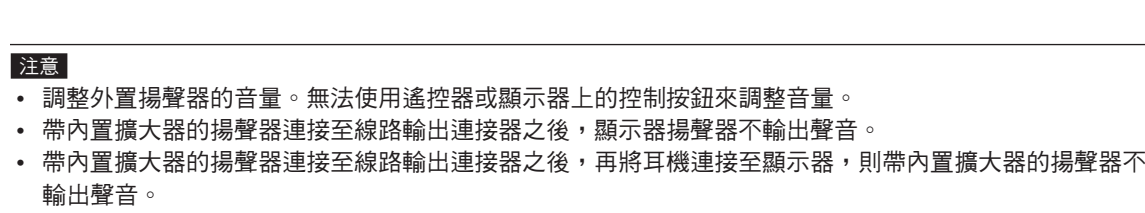

## 第 **7** 章 故障排除

如果在採取建議的措施之後仍然有問題,請聯繫代理商。

## **7-1.** 不顯示圖像

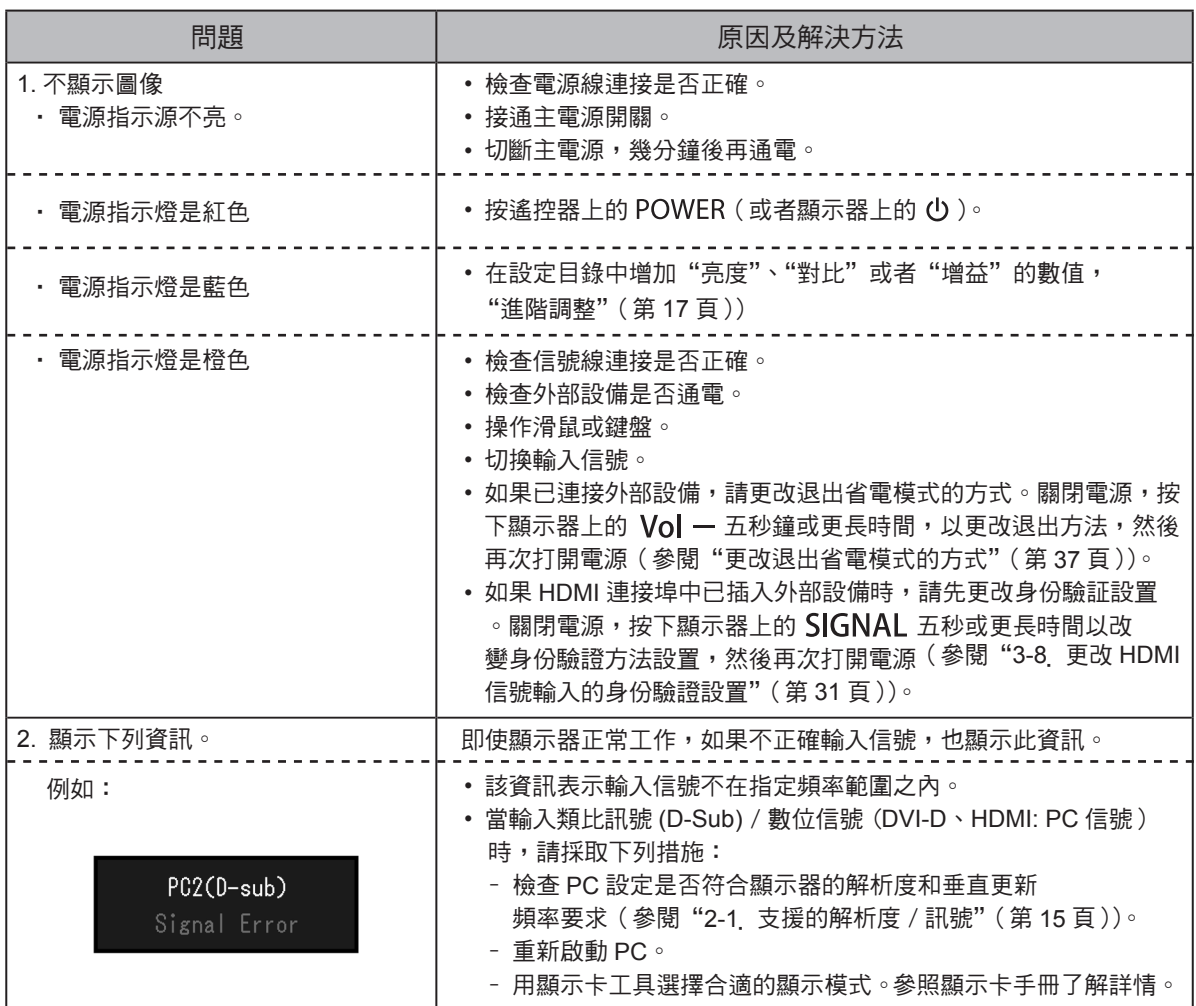

# **7-2.** 影像問題 ( 數位和類比 )

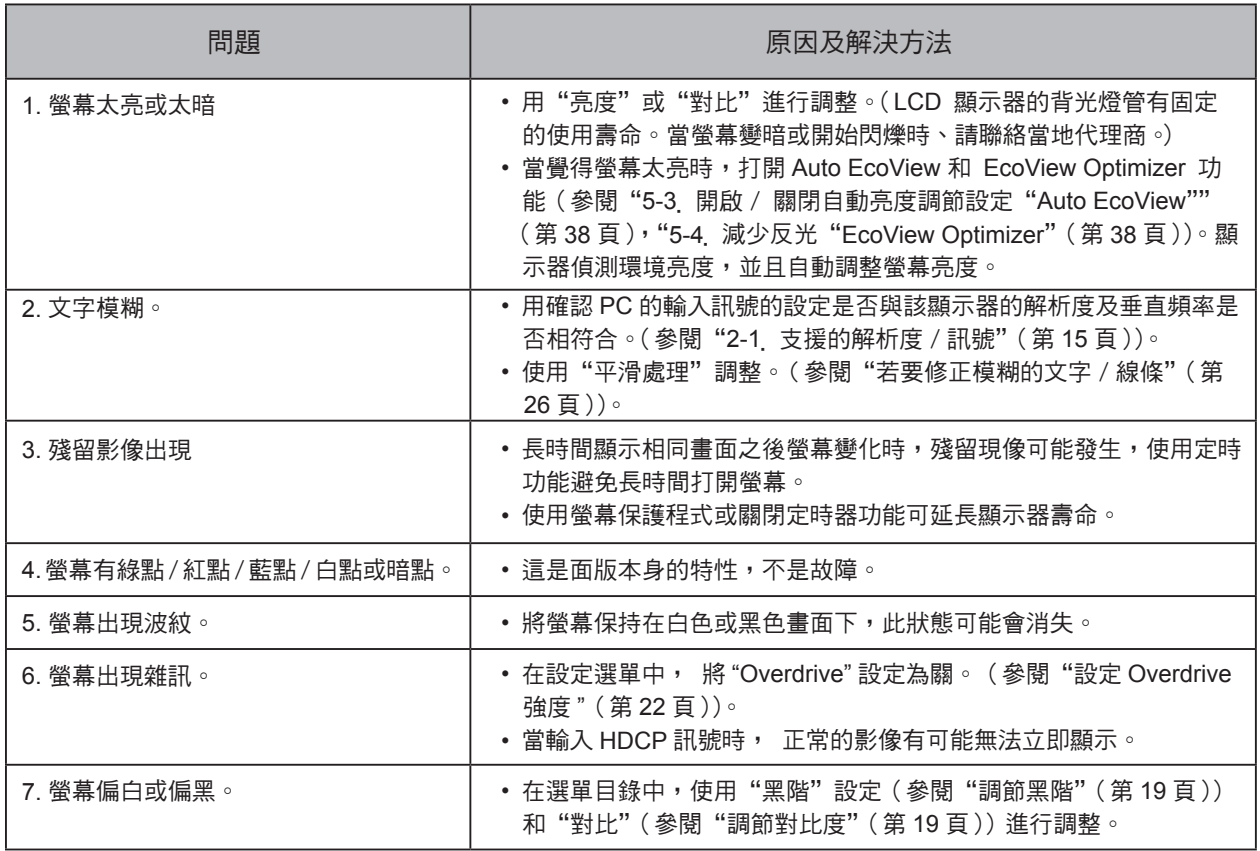

# **7-3.** 影像問題 ( 僅數位 )

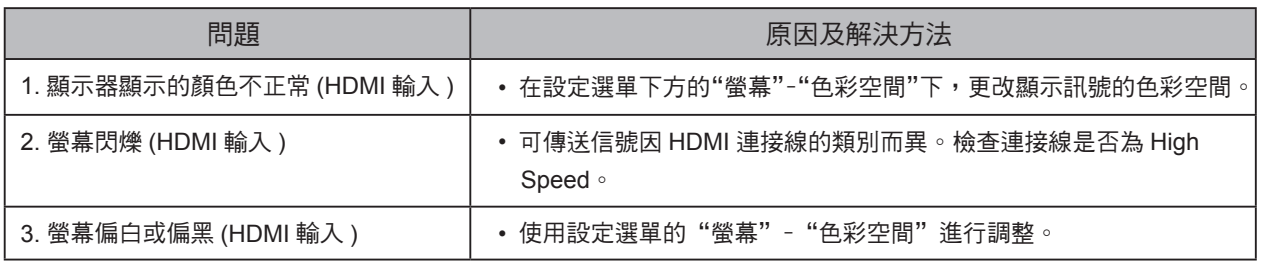

# **7-4.** 影像問題 ( 僅類比 )

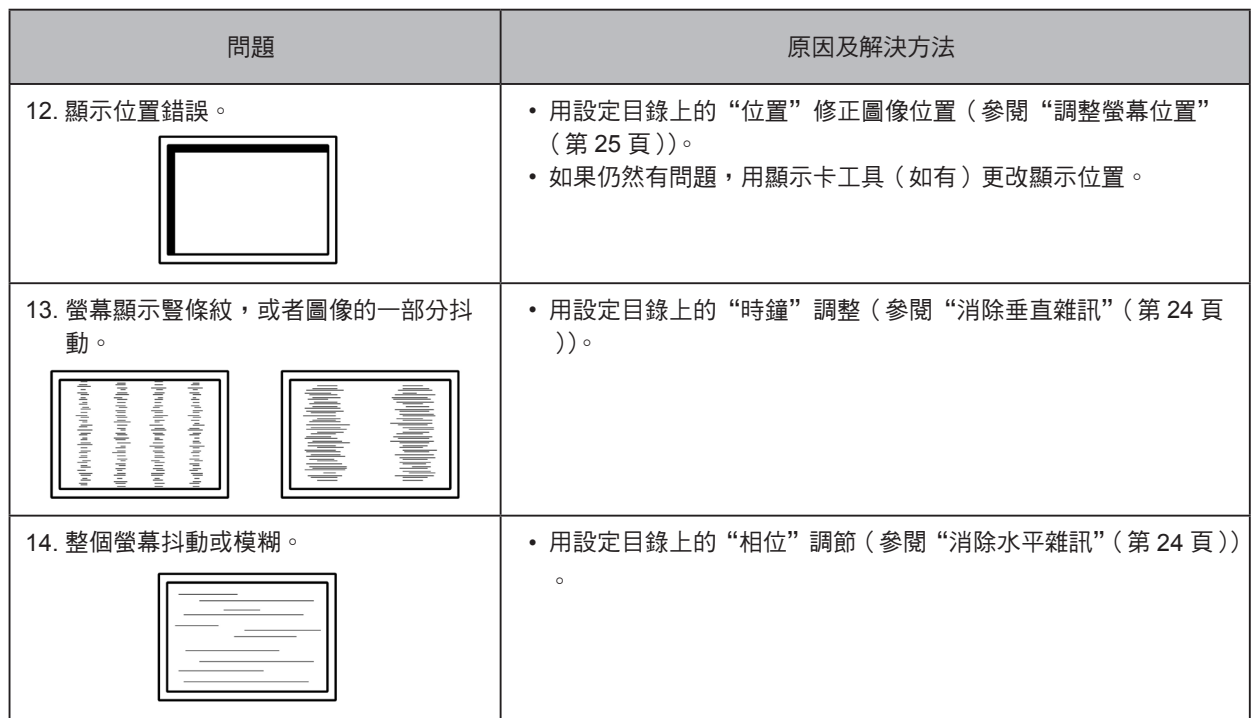

### **7-5.** 其他問題

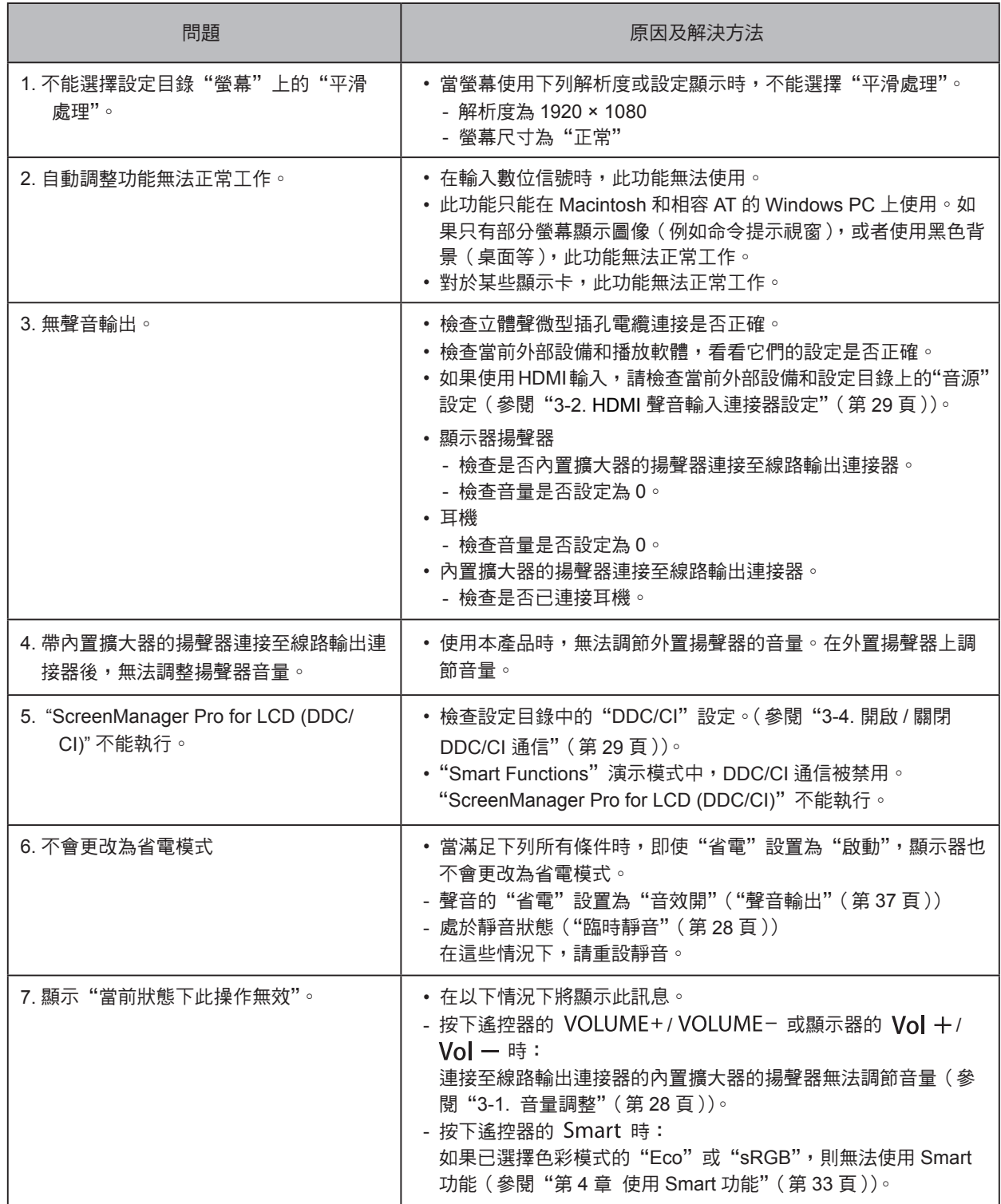

 $\sim$ 

第 **8** 章 參考

### **8-1.** 安裝旋臂

可將支架拆除,在顯示器上安裝旋臂 ( 或其他支架 )。可使用 EIZO 的旋臂或支架的選購品。 http://www.eizo.com

#### 注意

- 安裝旋臂或底座時,請按照各自的使用手冊進行操作。
- 使用其它廠商的旋臂或底座時請事先確認選擇符合 VESA 標準。
	- 螺絲孔之間的孔距:100 mm × 100 mm。
	- 金屬板厚度: 2.6 mm。
	- 其強度足以承受顯示器和附件(如電線)的重量(不包括支架底座)。
	- 請使用本顯示器附屬的 M4 × 12 螺絲。
- 安裝旋臂或底座必須符合以下顯示器傾斜角度。
- –向上 45 度,向下 45 度 。 (水平及垂直顯示,順時鐘 90 度)
- 安裝旋臂後請連接電源線。
- 由於顯示器及旋臂有一定的重量,若自行安裝時不慎滑落將會導致顯示器的損壞。

步驟

- **1.** 液晶面板朝下方放置,並墊有柔軟乾淨的布,以防止面板刮傷。
- **2.** 拆下支架。(準備螺絲起子)

用螺絲起子拆下固定顯示器和底座的 4 個螺絲。

**3.** 將顯示器安裝到旋臂或底座上。

請使用使用手冊中指定的螺絲將顯示器固定在旋臂或底座上。

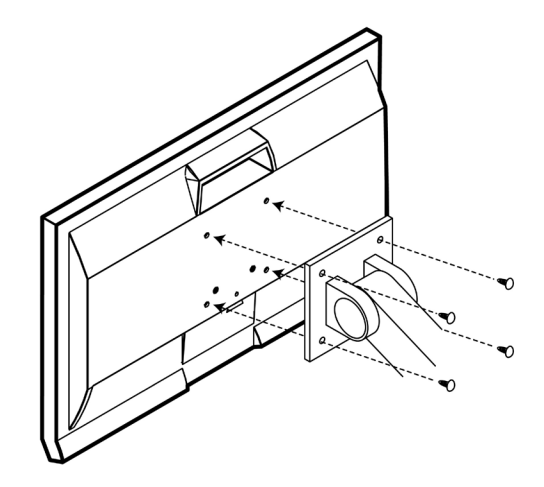

### **8-2.** 拆卸 / 安裝底座

拆卸步驟

可按照下列步驟將已卸下的支架底座安裝到顯示器。

**1.** 把液晶顯示器放在鋪有軟布的穩定台面上,面板表面朝下。

2. 在"RELEASE"方向上轉動支架底座的固定螺絲,然後拆卸底座。

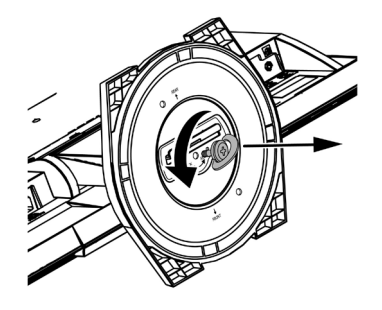

**3.** 向上拉起支架底座以將其卸下。

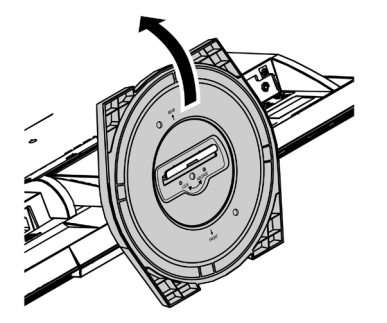

可按照下列步驟將已卸下的支架底座安裝到顯示器。

- **1.** 把液晶顯示器放在鋪有軟布的穩定台面上,面板表面朝下。
- **2.** 握住支架底座使 "**REAR**" 一面朝上,將支架底座的小孔 (a) 對準顯示器底部的卡舌 (b), 然後將卡舌卡入小孔中。

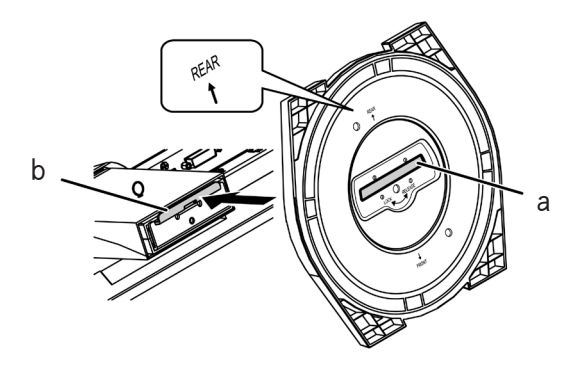

**3.** <sup>朝</sup> "**LOCK**" 方向旋轉提供的螺絲以鎖定支架底座。 牢牢鎖緊螺絲。

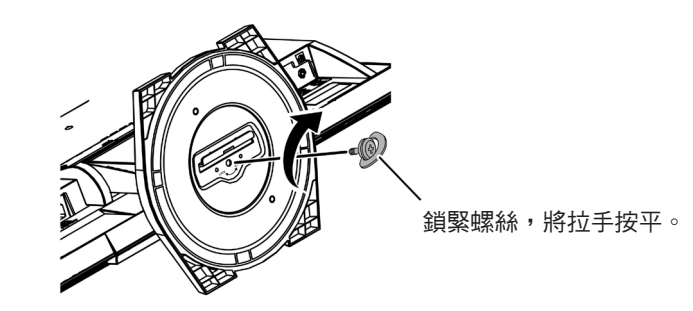

**4.** 將顯示器放置於穩定台面上 。

### **8-3.** 安裝 / 拆卸線材固定器

本產品隨附線材固定器。使用固定器來整理連接到顯示器的線材。

安裝步驟

- **1.** 將線材穿過固定器中間。
- **2.** 扣緊線材固定器的底部。

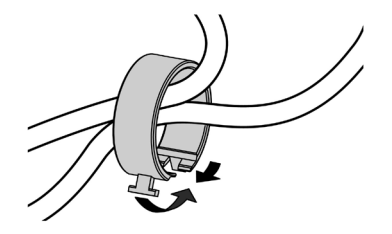

**3.** 握住閉合部份的同時將線材固定器插入支架底座。

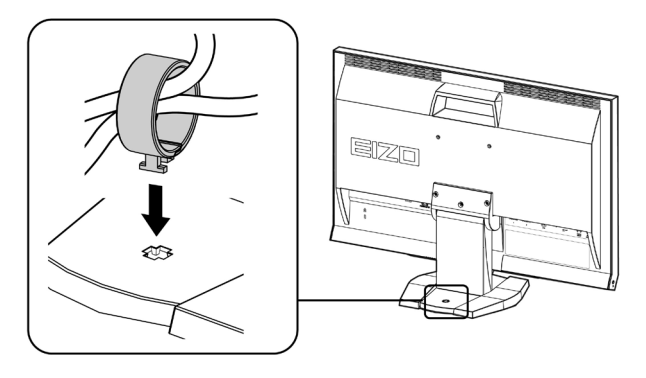

### 參考

• 可從與底座垂直或平行的方向插入線材固定器。並根據線材的實際情況更改線材固定器的方向。

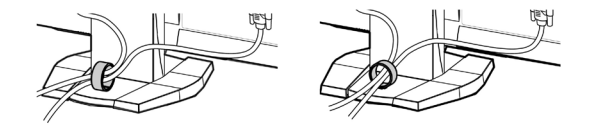

拆卸步驟

- **1.** 扣緊線材固定器的底部。
- **2.** 握住閉合部份的同時將線材固定器拉起並從支架底座中卸下。

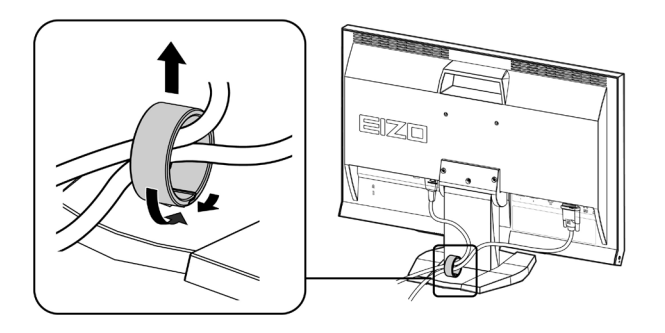

### **8-4.** 顯示器訊息

此功能能顯示型號名稱、序號、使用時間、解析度和輸入訊號。 步驟

1. 在設定目錄上選擇"資料", 然後按 ENTER。

顯示"資料"目錄。

注意

• 由於工廠生產檢驗的緣故,在購買顯示器時,使用時間並非一定是 0。

### **8-5.** 規格表

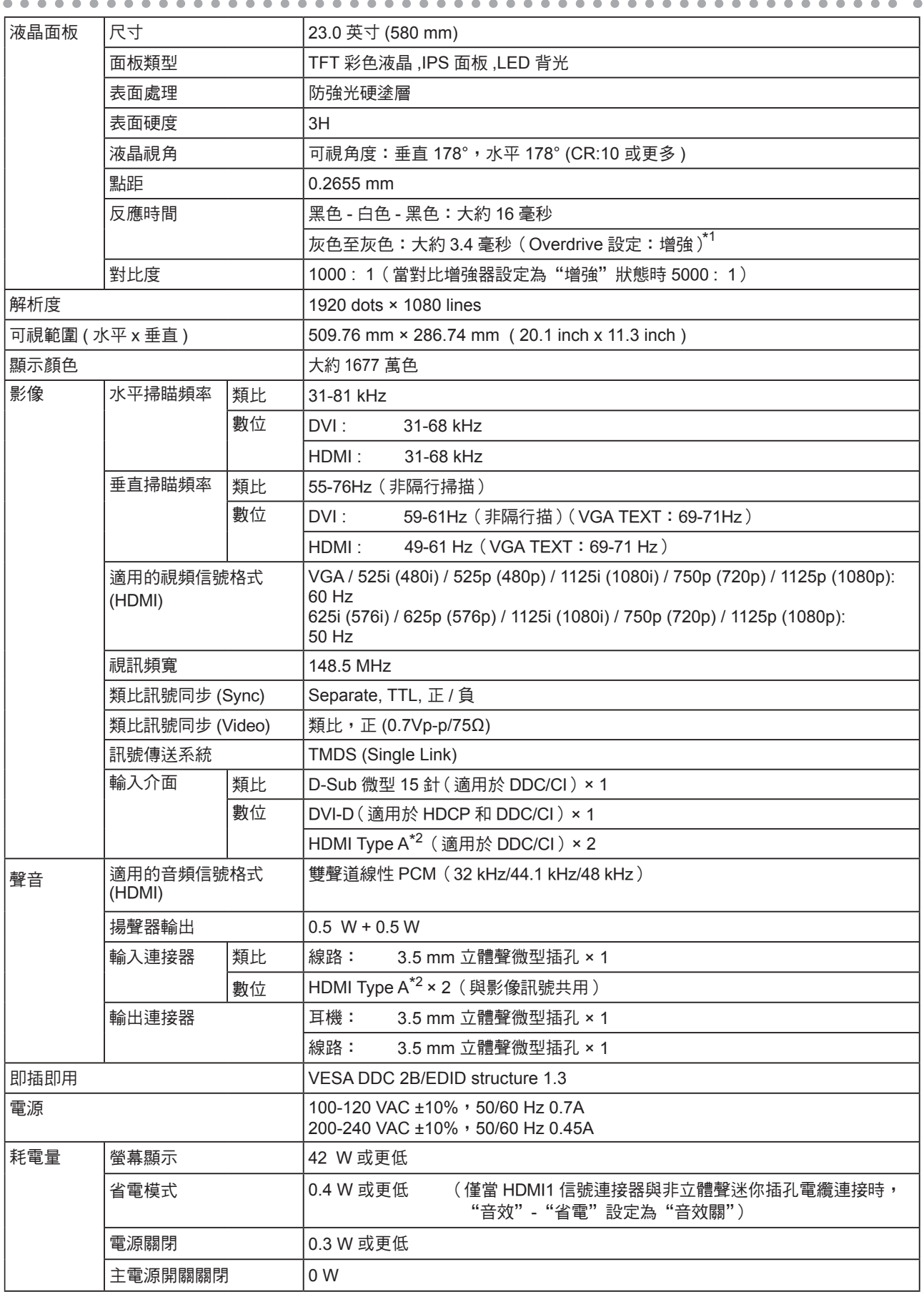

\*1 灰色至灰色區域的平均反應時間。

\*2 不支持 HDMI CEC(或交互控制)。

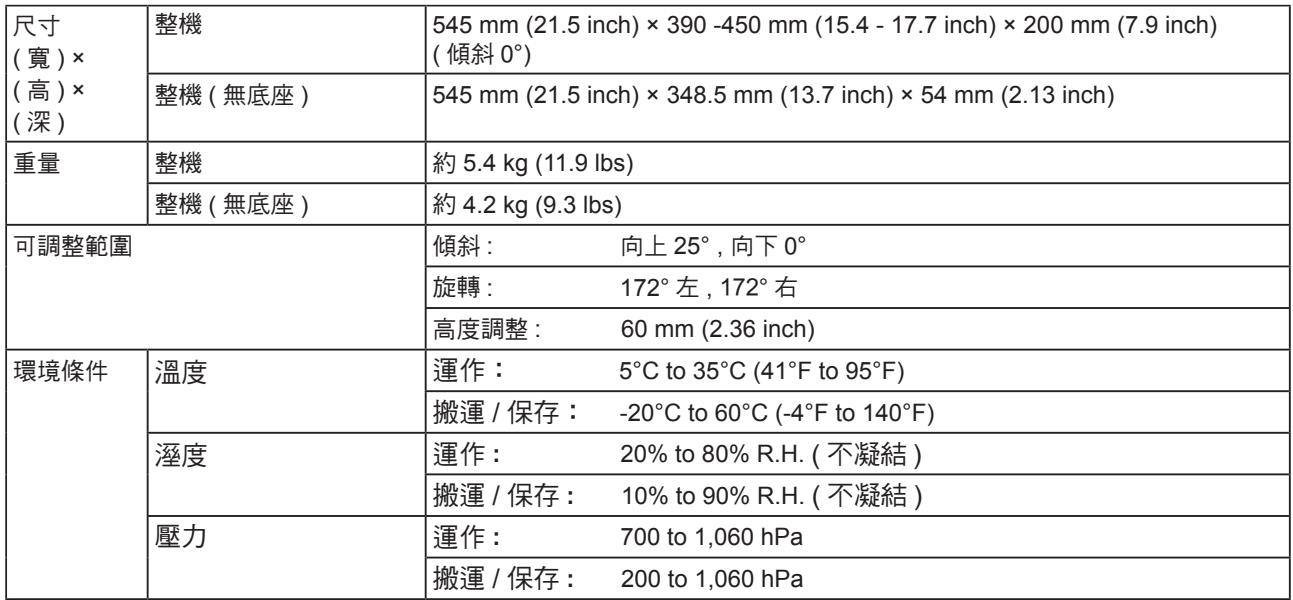

### 主要初期設定

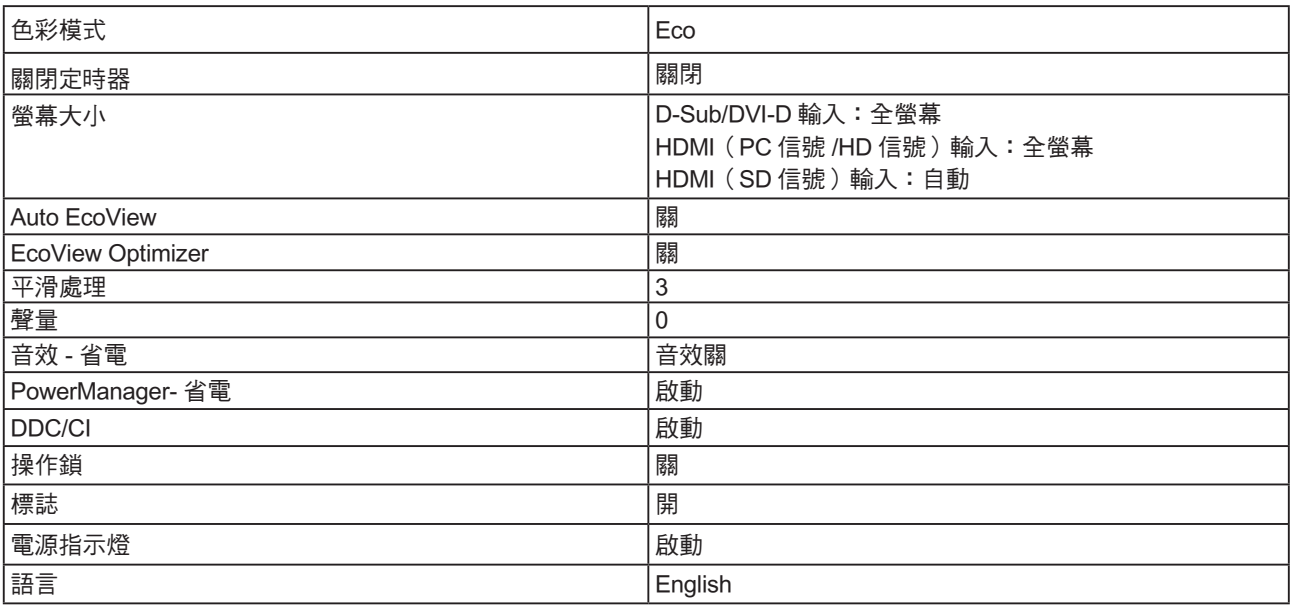

單位 : mm ( 英寸 )

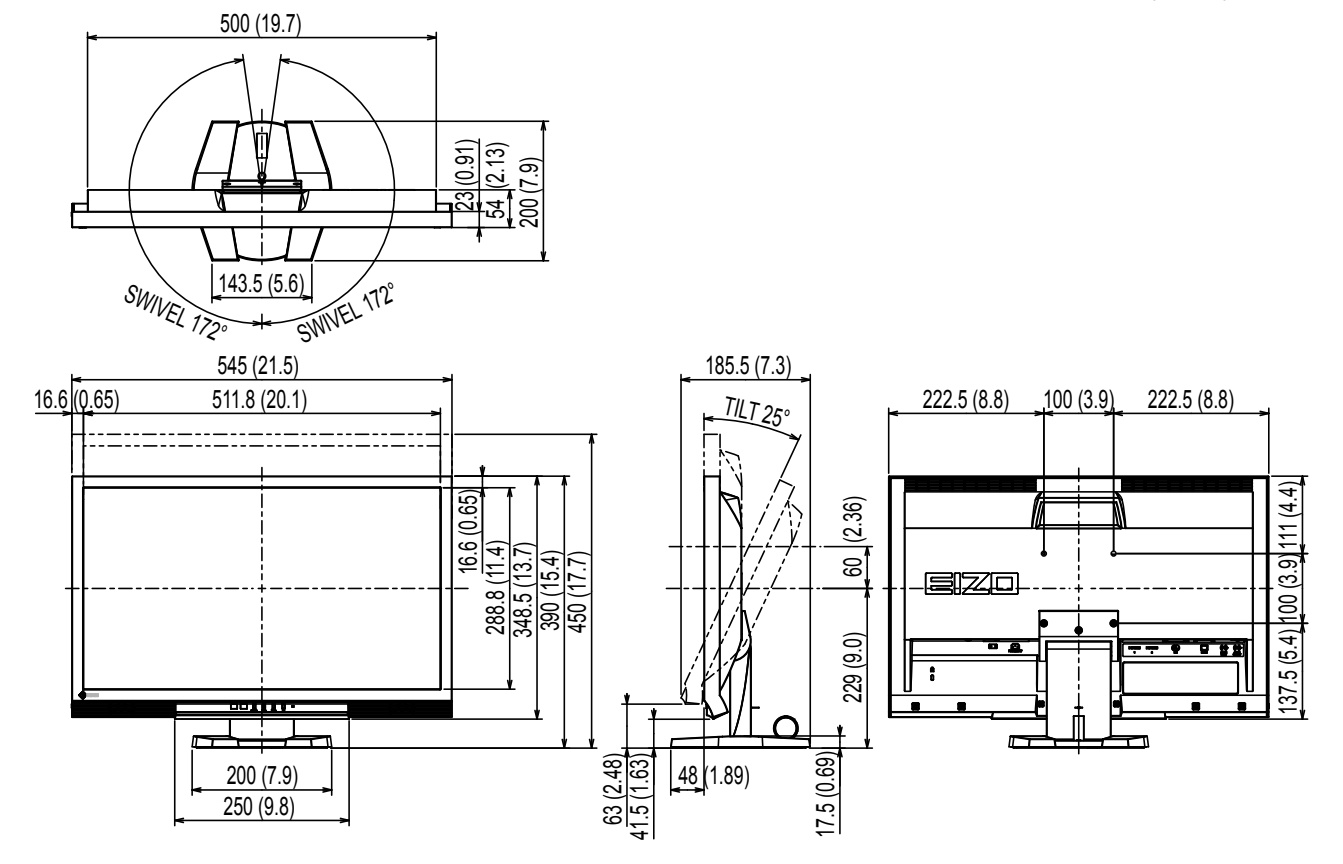

配件

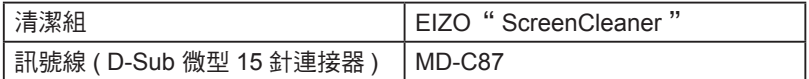

有關配件的最新消息,請參考我們的網站。 **http://www.eizo.com.tw**

### **8-6.** 詞彙表

### **Clock**

在類比訊號顯示器上,類比訊號是經由使用的顯示系統的視訊頻率來轉換成一樣的數位訊號的,如 果 Clock 沒有設定好, 螢幕上會有一些直線條的失真。

**\*\*\*\*\*\*\*\*\*\*\*\*\*** 

### **Color Space (**色彩空間**)**

色彩空間是色彩指定和表達方法。 有 YUV 和 RGB 等等。YUV 用亮度 (Y)、紅色色差 (U) 和藍色 色差 (V) 表示色彩。RGB 用紅色 (R)、綠色 (G) 和藍色 (B) 這三種顏色的色階表示色彩。

### **DDC/CI (Display Data Channel/Command Interface)**

VESA 針對 PC 和顯示之間等等提供標準化的設定訊息來連接互通。

### **DVI (Digital Visual Interface)**

DVI 是一種數位顯示器的介面,它的傳送方式"TMDS"從 PC 直接無失真的傳送訊號,DVI有兩種 接頭,一種是只給數位輸入訊號用的 DVI-D 接頭,另一種是可以給數位以及類比輸入訊號用的 DVI-I 接頭。

### **DVI DMPM (DVI Digital Monitor Power Management)**

數位介面的電力管理系統,"Monitor ON"狀態 ( 一般使用模式 ) 和"Active Off"狀態 ( 省電模式 ) 對 DVI- DMPM 來說是不可缺少的電力模式。

### **Gain (**增益**)**

各別調整紅、藍、綠亮度。所有顏色顯示於螢幕都是由三原色 ( 紅、綠、藍 ) 組合而成,調整三原色 的亮度可改變全畫面色調。

### **Gamma**

一般而言,顯示器的亮度變化是"非直線"而這是Gamma的特性,當Gamma值愈低時則畫面愈 白,當Gamma值愈高時則對比愈高。

### **HDCP (High-bandwidth Digital Content Protection)**

數位訊號的編碼系統的發展主要是在保護避免被複製的影音、音樂等等。這幫助了在數位訊號傳送 下不論是在輸入或輸出端都透過安全的編碼系統來傳送訊號。如果在輸出或輸入端兩邊的設備不支 援 HDCP 的話,則無法顯示任何畫面。

### **HDMI (High-Definition Multimedia Interface)**

HDMI 是一個消費性電子設備或 AV 設備所制定的數位訊號標準。 這個標準是在 PC 與顯示器連接 規格的其中之ㄧ,也是依照 DVI 訊號標準所發布的。只需要透過一條線就能輸出或輸入影像、聲音 和控制訊號。只有本產品的輸入訊號符合此標準。

### **Overdrive**

此技術提高液晶像素移動時的電位差,從而提高反應速度,通常用於液晶電視和其他設備。它提高 活動影像上頻繁出現的中間色階範圍的反應速度,使書面不會滯留。

### **Phase (**相位**)**

Phase 調整為將類比信號轉變成數位信號, 在調整 Clock 後再調整 Phase 後將可產生清楚畫面。

### **Range Adjustment**

範圍調整控制輸出訊號範圍的水準以顯示這全顏色層次。

### **Resolution**

液晶面板是由固定的像數構成並使它發光而產生畫面,面板為水平 1920 個像素、垂直 1080 個像素, 所以解析度 1920 x 1080,可以顯示全畫面 (1:1)。

### **sRGB**

外部設備(例如顯示器、印表機、數位相機和掃描器)色彩再現和色彩空間國際標準。作為一種很 簡單的互聯網色彩匹配形式,可以採用與發射設備色調和接收設備色調相近的色調顯示色彩。

### **Temperature**

色溫是用來量度光或光源顏色的一種量度單位,單位用 K (Kelvin) 表示。在高色溫時會顯示較藍,當 低色溫時顯示較紅,電腦顯示器一般而言設定較高的色溫。 5000K: 輕微偏紅色調。 6500K: 偏暖色調,較接近普通白紙或日光的色調。 9300K: 輕微偏藍色調。

### **TMDS (Transition Minimized Differential Signaling)**

數位介面的訊號傳遞方法。

### **VESA DPM (Video Electronics Standards Association - Display Power Management )**

VESA 是為了實現電腦用顯示器的省電標準化電腦(顯示卡)的訊號, DPM 是電腦與顯示器之間有關 於訊號狀態的定義。

### **8-7.** 預設訊號表

以下為原廠預設值 ( 只限類比訊號 )。

#### 注意

- ·視所連接的 PC 而定,螢幕位置可能會稍有偏移,可能需要使用調整選單來進行螢幕調整。
- 如果輸入的訊號不在表格內,請使用調整選單來調整螢幕。但是,即使調整後,仍有可能不正確。
- •當使用交錯的訊號時,即使使用調整選單調整螢幕後,也無法正確顯示畫面。

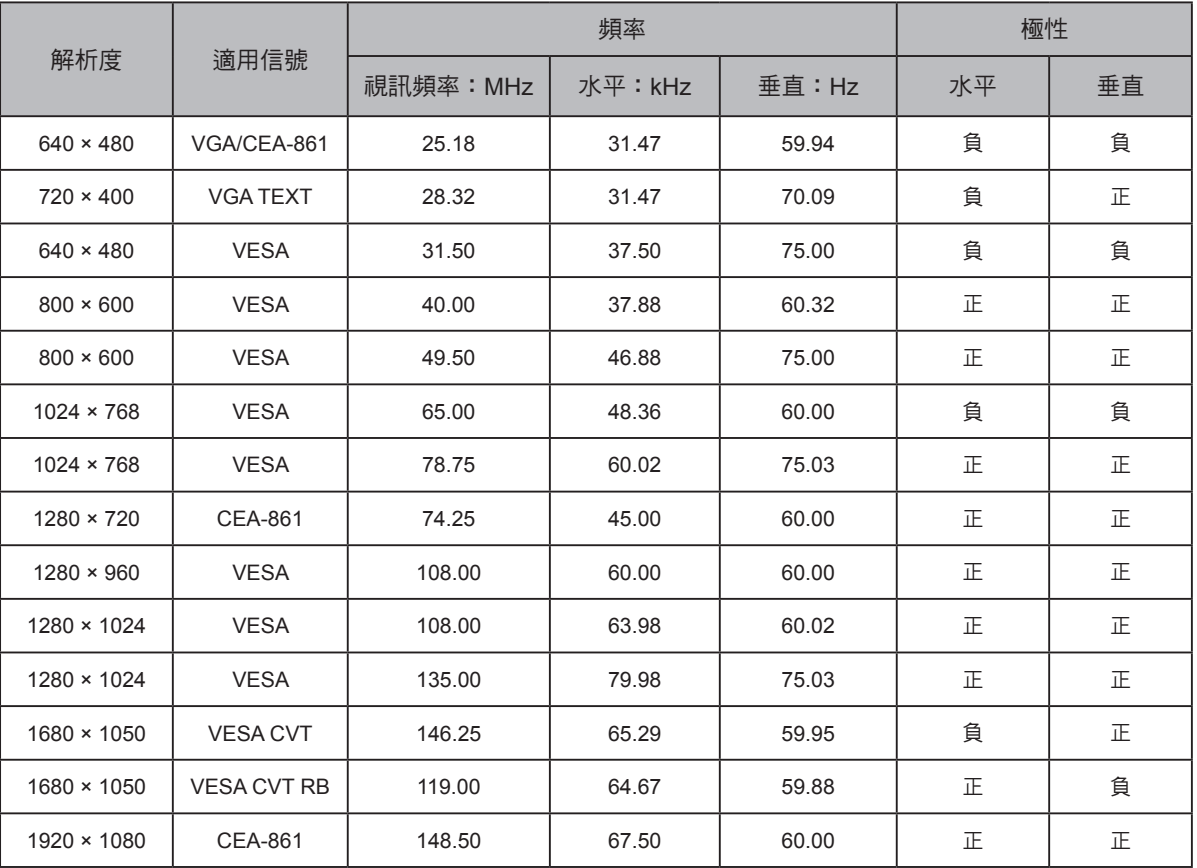

### NOTE

### NOTE

### NOTE

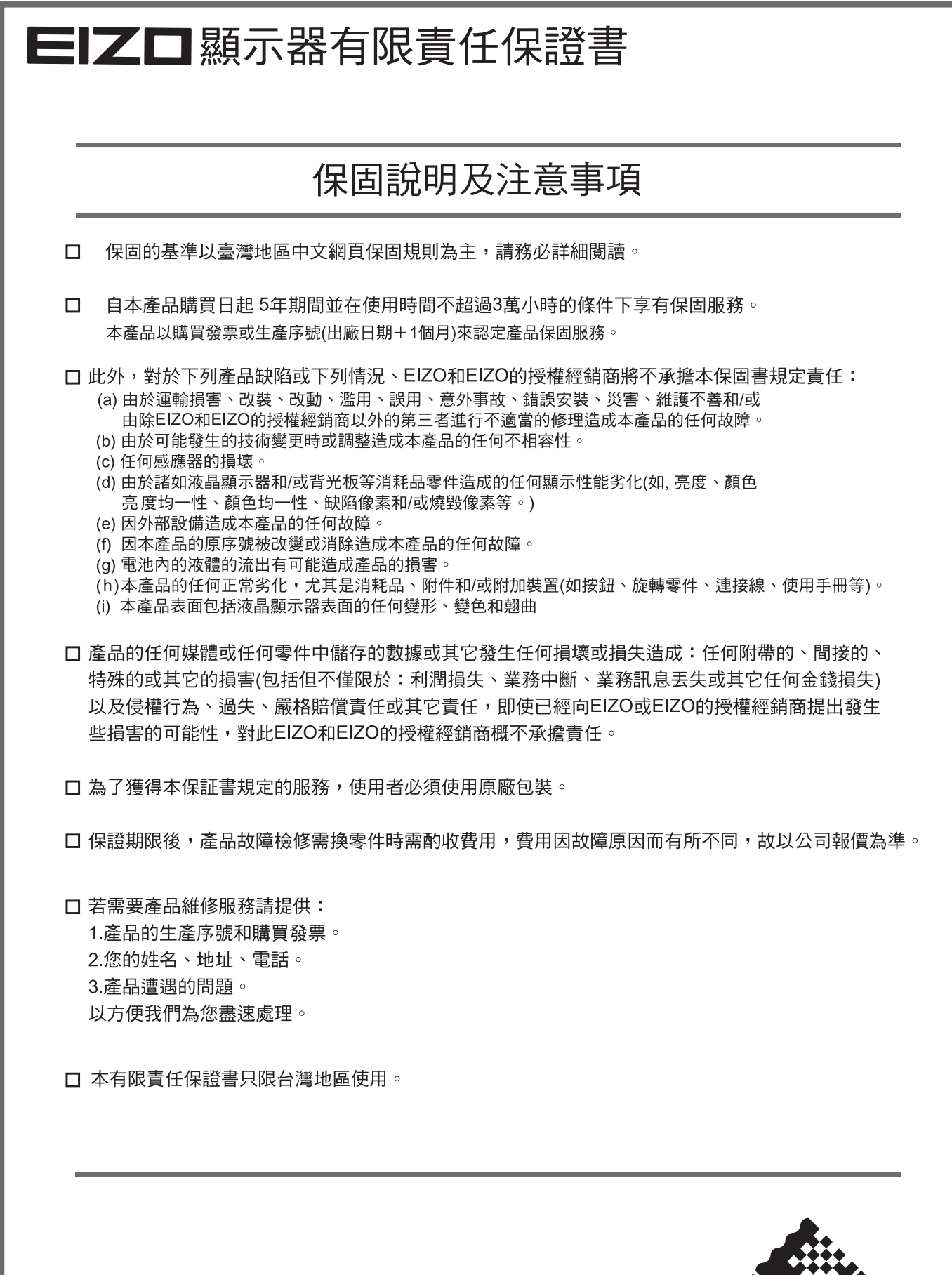

台灣區總進口代理商 雄浪國際股份有限公司(GrandWave International Corporation) 盘然画脉族协同微量的(5.5.1.5.1.5.1.5.1.<br>台北市民權東路三段37號5樓<br>電話(02)2501-5885 傳真(02)2501-5811<br>E-Mail:webmaster@eizo.com.tw

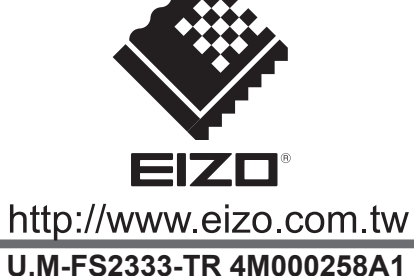